# R&S® HUMS Health & Utilization Monitoring Service User Manual

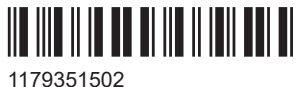

Version 03

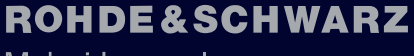

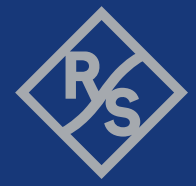

Make ideas real

This document describes the R&S® optional health and utilization monitoring service application available for selected instruments from the following product groups:

- Rohde & Schwarz spectrum analyzers
- Rohde & Schwarz network analyzers
- Rohde & Schwarz signal generators
- Rohde & Schwarz radio communication testers

All supported instruments are listed in a separate chapter of this manual.

© 2022 Rohde & Schwarz GmbH & Co. KG Muehldorfstr. 15, 81671 Muenchen, Germany Phone: +49 89 41 29 - 0 Email: [info@rohde-schwarz.com](mailto:info@rohde-schwarz.com) Internet: [www.rohde-schwarz.com](http://www.rohde-schwarz.com) Subject to change – data without tolerance limits is not binding. R&S® is a registered trademark of Rohde & Schwarz GmbH & Co. KG. Trade names are trademarks of the owners.

1179.3515.02 | Version 03 | R&S® HUMS

Throughout this manual, products from Rohde & Schwarz are indicated without the ® symbol, e.g. R&S ® HUMS is indicated as R&S HUMS.

# **Contents**

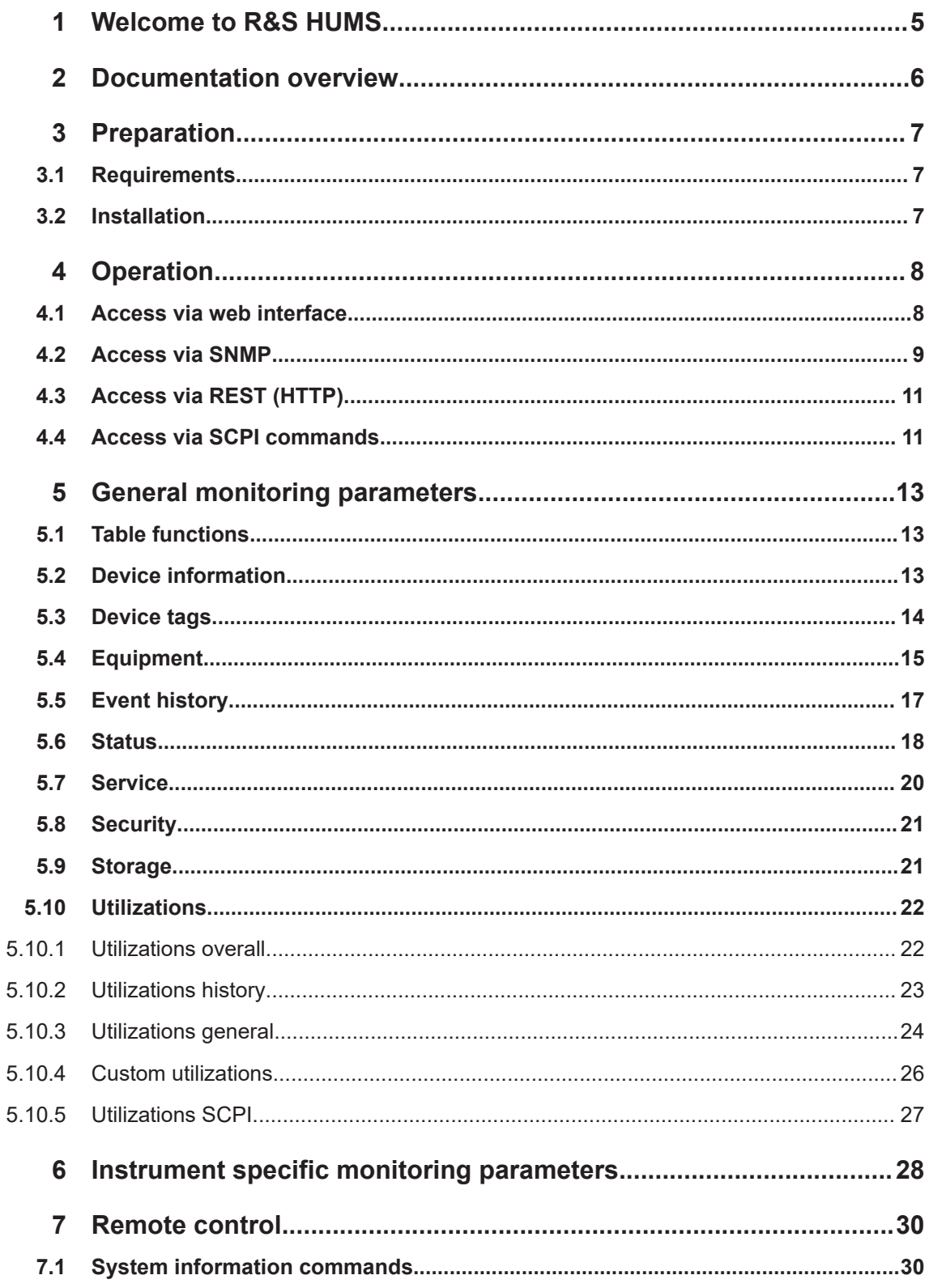

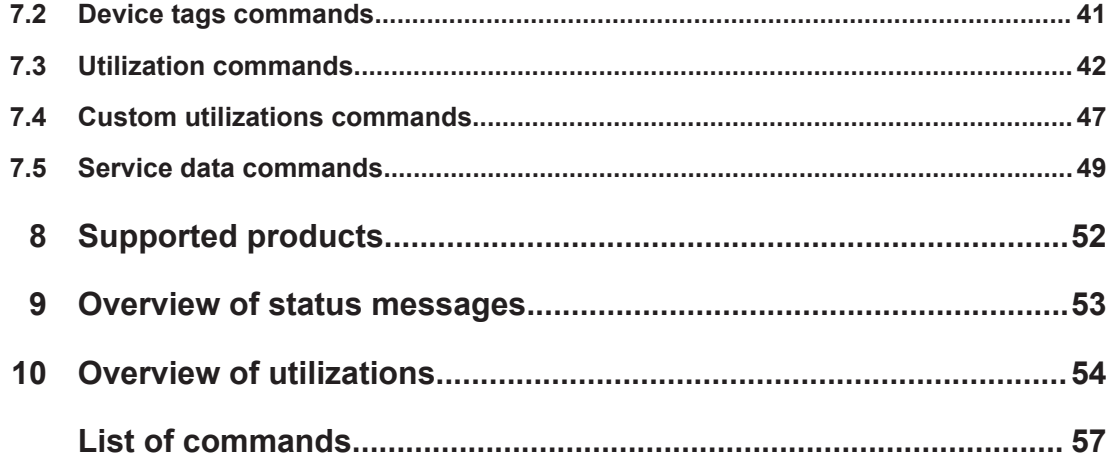

# <span id="page-4-0"></span>1 Welcome to R&S HUMS

In this day and age of internet of things, more and more devices are connected to the local network, making it even more difficult for the IT department to monitor them. Rohde & Schwarz instruments are also increasingly accessed via their LAN interface, which provides additional convenience features such as remote desktop, SMB file transfer or a web interface. To make it easier to monitor the use and status of instruments, some devices offer a software option, the Health and Utilization Monitoring Service (HUMS).

The R&S Health and Utilization Monitoring Service (HUMS) which is available for several R&S products is a software option providing information about a certain instrument such as use and status. Aim is to increase the overall utilization, to avoid downtime and to increase the overall security level of a fleet of instruments.

R&S HUMS provides, for example, information about:

- Instrument identification, hardware components, software packages, licenses
- Usage of remote control, usage via keyboard / mouse, usage of test applications
- Hardware utilization and status, including S.M.A.R.T. data of the system drive
- User-defined static information, for example, an inventory code.

The R&S HUMS software runs as a service in the background on the instrument. It communicates with the instrument's operating system and firmware. For control, R&S HUMS can be accessed via different interfaces within the LAN such as web interface, REST, SNMP or SCPI. R&S HUMS opens the corresponding interface depending on your selection to read the monitoring and utilization data.

This user manual describes how to access and use R&S HUMS.

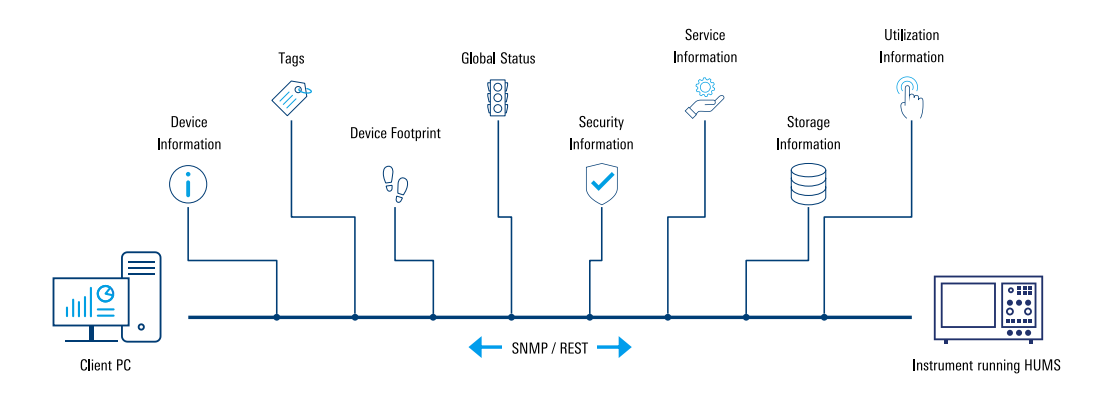

# <span id="page-5-0"></span>2 Documentation overview

This section provides an overview of the R&S HUMS user documentation. The documents are available online on the internet or on Gloris.

#### **HUMS user manual**

Contains information about the features of the health utilization and monitoring service (HUMS). This includes features available for all products that support HUMS as well as features that are available for certain products only.

The user manual is available for download or immediate display on the internet.

#### **HUMS application note**

Contains information about the SNMP and REST API, including a list of all SNMP variables and REST endpoints.

The HUMS application note is available on the internet.

#### **Product user manuals**

Contain information about HUMS featuers integrated into the product's firmware or software.

Product user manuals are available on the internet or Gloris, depending on the product.

# <span id="page-6-0"></span>3 Preparation

# **3.1 Requirements**

R&S HUMS can be accessed via different interfaces such as web interface, SNMP, REST or via SCPI commands. Using the web interface requires a browser to be installed on your PC.

Use one of the following web browsers:

- Microsoft Edge (from version 79)
- Google Chrome (from version 63)
- Mozilla Firefox (from version 66)
- Opera (from version 64).

#### **SNMP-specific requirements:**

To read out the data, a third party monitoring software running in the background is required. You can download one of the following software (recommendation):

- Open Source:
	- Net-SNMP
	- Icinga 2
	- Nagios Core
	- Pandora FMS
- Purchasable:
	- SolarWinds Network Performance Monitor
	- ManageEngine OpManager
	- Paessler PRTG Network Monitor

### **3.2 Installation**

R&S HUMS is already part of the firmware. Separate installation is not required.

# <span id="page-7-0"></span>4 Operation

R&S HUMS supports various application programming interfaces (APIs) from which device information can be retrieved such as identification, BIOS, date, time, system, health and utilization data and software information.

You can access R&S HUMS via the following interfaces and protocols such as:

- Web interface
- **SNMP**
- REST (HTTP)
- SCPI.

# **4.1 Access via web interface**

- 1. Open your internet browser. For supported browsers, see [Chapter 3, "Preparation", on page 7.](#page-6-0)
- 2. Enter the IP address or device name of your instrument. For information about the IP address or device name, see settings of your instrument.

The "Device Web" interface opens.

3. Select "Health and Utilization Monitoring" from the menu.

The web interface of R&S HUMS opens.

#### **Graphical user interface (GUI)**

The following figure gives an overview of the graphical user interface of R&S HUMS.

Depending on your instrument, you can also access the R&S HUMS web interface locally. For more information, see the main user manual of your instrument.

Access via SNMP

<span id="page-8-0"></span>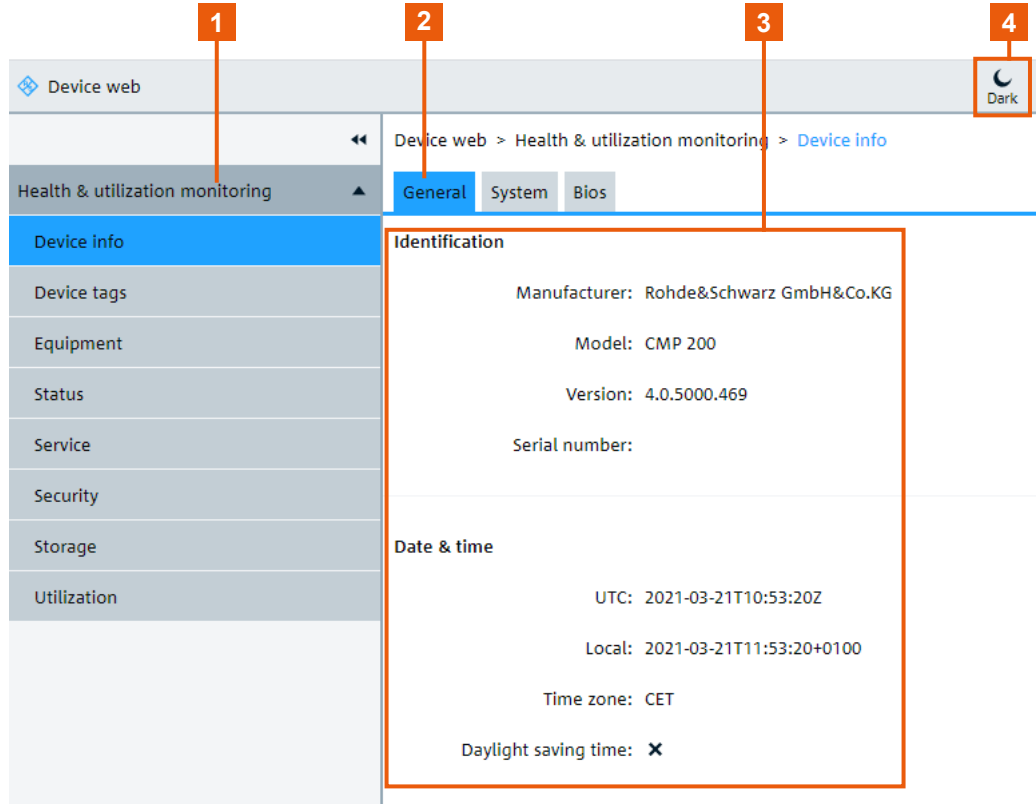

1 = Menu including categories of the usage data (expanded)

- 2 = Subcategories
- 3 = Details of selected usage data
- 4 = Display mode

# **4.2 Access via SNMP**

SNMP (Simple Network Management Protocol) is a protocol which provides its users a set of operations that allows many instruments to be managed remotely.

SNMP queries and manipulates data in the form of variables arranged in a tree structure. Each variable has an address that describes where it is located in the tree.This address is called object identifier (OID). An OID is described with a sequence of numbers separated by a dot, e.g. "**1.3.6.1.4.1.2566.125.2.1.2.6.2.1**". The length of the row represents how deep you are in the tree and each number represents the index in the respective node.

An OID has a similar format to an IP address. As with IP addresses, there is a name resolution. This is not done by a DNS (= Domain Name System) but by a so-called **Management Information Base (MIB)**. In this case, the necessary R&S HUMS name resolutions in the form of MIB files are provided by the device and can be loaded as an archive.

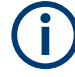

Before accessing R&S HUMS via SNMP interface, check the SNMP-specific requirements [Chapter 3, "Preparation", on page 7.](#page-6-0)

#### **Downloading SNMP MIB files**

- 1. Open your internet browser. For supported browsers, see [Chapter 3, "Preparation", on page 7.](#page-6-0)
- 2. Enter the R&S HUMS specific address *http://<DEVICE-ADDRESS>/api/hums/v1/documents?name=snmp* to load the MIB files. Replace the *<DEVICE-ADDRESS>* part with the IP address or device name of your instrument. For information about the device name, check the settings of your instrument.
- 3. Press "Enter".

The MIB files are automatically downloaded onto your device.

4. Now you can import the downloaded MIB files (ZIP file) into the third-party monitoring software you installed before.

Depending on your software, it displays the tree structure and the OIDs or nodes.

5. You can start to query and evaluate specific data points.

#### **Example (manual query):**

Here is an example to query data manually. In this case, the tool snmpwalk is used.

- 1. Open a command line.
- 2. Enter the R&S HUMS specific command

-c <SNMP\_COMMUNITY> -m +<MIB> <DEVICE-ADDRESS> <OID>

including the MIB and OID you want to retrieve data from.

Replace the <SNMP\_COMMUNITY> part with the appropriate SNMP community and the <DEVICE-ADDRESS> part with the IP address or device name of your instrument.

Replace the MIB and OID with the appropriate nodes. For all available SNMP-specific MIBs and OIDs, see [Application Note Instrument Health & Utilization Monitor](https://www.rohde-schwarz.com/appnote/GFM336)[ing.](https://www.rohde-schwarz.com/appnote/GFM336)

Example command line:

```
snmpwalk -v2c -c public 192.168.0.1 .1.3.6.1.4.1.2566.125.2
-v2c = SNMPv2public = SNMPv2 community
192.168.0.1 = Device address
.1.3.6.1.4.1.2566.125.1 = numeric OID
```
3. Press "Enter".

The requested data is returned.

# <span id="page-10-0"></span>**4.3 Access via REST (HTTP)**

Representational State Transfer (REST) is a convention on how to design an HTTP interface that accesses resources. In this case, a REST interface can be used as an alternative to SNMP to read or write variable data.

#### **How to get REST API specification**

- 1. Open your internet browser. For supported browsers, see [Chapter 3, "Preparation", on page 7.](#page-6-0)
- 2. Enter the R&S HUMS specific address *http://<DEVICE-ADDRESS>/api/hums/v1/documents?name=rest*. Replace the *<DEVICE-ADDRESS>* part with the IP address or device name of your instrument. For information about the IP address or device name, check the settings of your instrument.
- 3. Press "Enter".

The API specifications open.

4. Now you can start to query and evaluate specific data points.

For a more visual presentation of the retrieved data, alternatively you can use REST API tools such as Postman or Swagger editor.

Depending on your tool, enter the following command including the specific REST node, e.g. *http://<DEVICE-ADDRESS>/api/hums/v1/<RESTNODE>*.

### **4.4 Access via SCPI commands**

If performance is an issue, we recommend using SNMP or REST instead of SCPI. Using SCPI for HUMS analysis can slow down the instrument performance, because it communicates with the firmware. SNMP or REST communicate directly with the HUMS service and therefore have no effect on the firmware itself.

Standard Commands for Programmable Instruments (SCPI) is an instruction set to control instruments and another method to access R&S HUMS. Commands are program messages that a controller (e.g. a PC) sends to the instrument or software. They operate its functions ('setting commands' or 'events') and request information ('query commands'). Some commands can only be used in one way, others work in two ways (setting and query). If not indicated otherwise, the commands can be used for settings and queries.

The syntax of a SCPI command consists of a header and, usually, one or more parameters. To use a command as a query, you have to append a question mark after the last header element, even if the command contains a parameter.

A header contains one or more keywords, separated by a colon. Header and parameters are separated by a "white space" (ASCII code 0 to 9, 11 to 32 decimal, e.g. blank). If there is more than one parameter for a command, they are separated by a comma from one another.

Only the most important characteristics that you need to know when working with SCPI commands are described here. For a complete description, refer to the main user manual of your instrument.

# <span id="page-12-0"></span>5 General monitoring parameters

The R&S HUMS application provides monitoring parameters available on all instrument type that support the application.

In addition to these general monitoring parameters, there are also monitoring parameters that are specific to certain instrument types. For more information about these, see [Chapter 6, "Instrument specific monitoring parameters", on page 28.](#page-27-0)

# **5.1 Table functions**

Several of the dialogs available in the R&S HUMS application contain tables that you can configure. Using these tables is based on the same principle. This section gives you information about the table functions and how to work with them.

#### **Column selector**

Most tables contain the  $\equiv$  icon. Use this icon to select the columns you want to be displayed in the table.

- To display all parameters: Select the  $\equiv$  icon and select "Show all".
- To display specific parameters: Select the ones you want to display.

### T÷.

 $\mathbb{m}$ 

#### **Filter and sorting function**

Most tables contain the  $\overline{\cdot}$  icon. Use this icon to sort the values inside the table in alphabetical order or vice versa or filter by a specific character or name.

- To activate alphabetical order: Select the column you want to sort. Select "Sort 1 to N".
- To activate descending order: Select the column you want to sort. Select "Sort N to 1".
- To filter by a specific character or name: Select the column you want to filter. In the search bar, type in your preferred character or name.

You can only activate one filter at a time.

# **5.2 Device information**

#### **Access:** "Device Info"

The "Device Info" dialog contains general, system-specific and BIOS-related information about the connected instrument.

<span id="page-13-0"></span>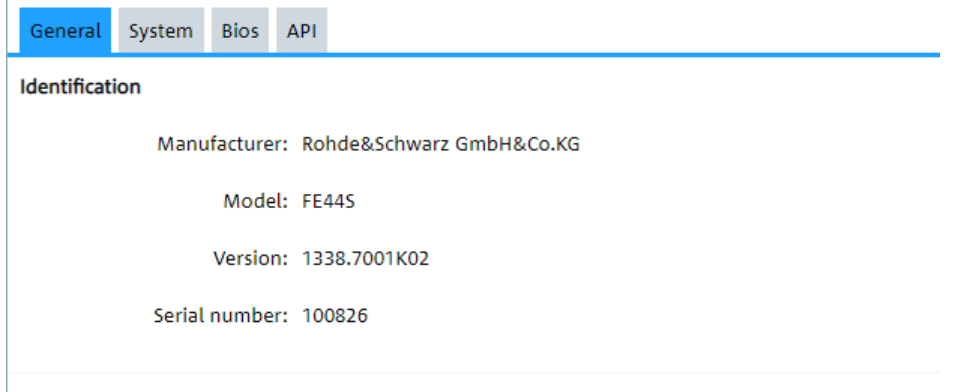

#### **General**

The "General" tab contains general information about the instrument that is monitored.

The "Identification" list contains basic information about the instrument, for example the manufacturer, the instrument model or the serial number.

The "Date and Time" list shows the current time (UTC and local) and the time zone set on the instrument and the state of daylight saving time.

#### **System**

The "System" tab contains information about the system components of the instrument that is monitored. This information includes, for example, information about the network configuration (IP address, hostname etc.), the operating system (type, version etc.), memory usage and hardware components (manufacturer, model etc.).

On instruments running on a Linux operating system, the "System" characteristics are only partially evaluated.

#### Remote command:

[DIAGnostic:HUMS:SYSTem:INFO?](#page-38-0) on page 39

#### **BIOS**

The "Bios" tab contains detailed information about the BIOS on the monitored instrument, including manufacturer, version and release date.

Remote command:

[DIAGnostic:HUMS:BIOS?](#page-30-0) on page 31

#### **API**

The "API" tab contains the SNMP MIB (a .zip file) and the REST API (a .yaml file) as a download.

### **5.3 Device tags**

**Access:** "Device Tags"

<span id="page-14-0"></span>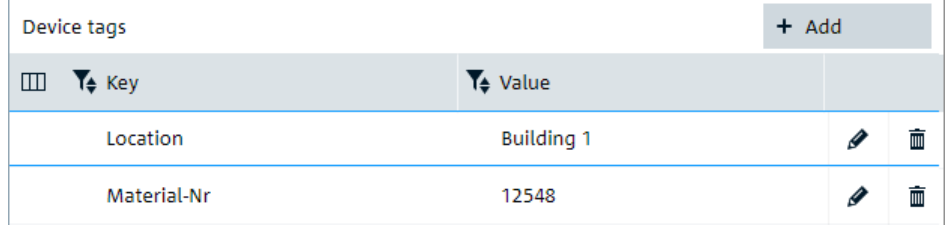

The "Device Tags" contains functionality to manage device tags.

A device tag is a label to assign to your instrument. You can create any device tag for your instrument and define it by a specific key and value.

#### **Add**

Adds a new device tag.

#### **Key**

Defines a key for your device tag. A device tag key represents the type of tag.

#### **Value**

Defines the actual value of the device tag or key.

#### **Example:**

- "Key" = Location
- "Value" = Building 1

You can also sort the device tags inside the table. See [Chapter 5.1, "Table functions",](#page-12-0) [on page 13](#page-12-0).

You can use the edit icon to change the tag later or you can use the delete icon to delete the tag.

Remote command:

```
Add or modify a tag: DIAGnostic: HUMS: TAGS [: VALue] on page 41
Return all tags: DIAGnostic:HUMS:TAGS:ALL? on page 41
Delete a tag: DIAGnostic:HUMS:TAGS:DELete on page 42
```
### **5.4 Equipment**

**Access:** "Equipment"

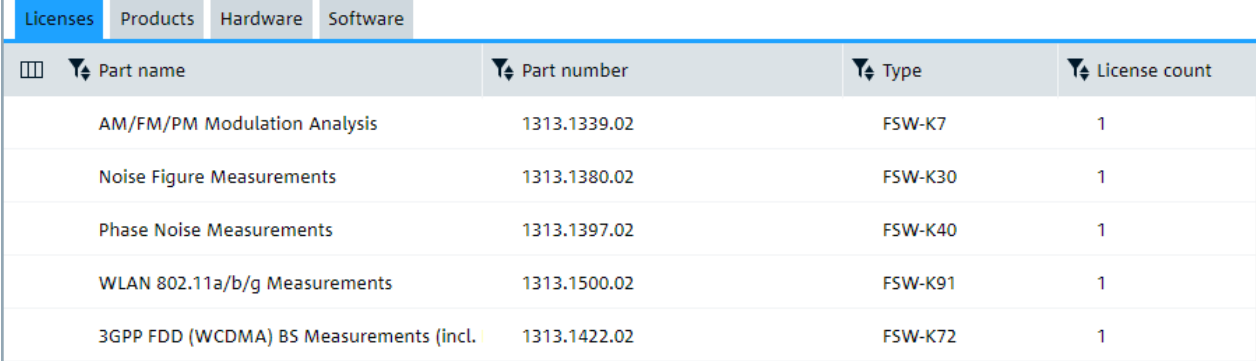

The "Equipment" dialog contains information about hardware and software configuration of your instrument.

This information can be useful when problems occur with the instrument and you require support from Rohde & Schwarz.

Note that tabs or individual columns in the "Equipment" dialog can be empty, depending on the connected instrument.

#### **Licenses**

The "Licenses" tab provides an overview of all installed hardware and software licenses (optional features).

Every listed license is described by its:

- Part name (description of the license)
- Part number (order number of the license)
- (Part) type (name of the license)
- License count (number of installations of a specific license)

You can also sort each column in alphabetical or descending order. See [Chapter 5.1,](#page-12-0) ["Table functions", on page 13.](#page-12-0)

#### **Products**

The "Products" tab provides an overview of the components that are a separate product.

Every listed component is described by its:

- Part name (description of the product)
- Part number (order number of the product)
- (Part) type (name of the product)

You can also sort each column in alphabetical or descending order. See [Chapter 5.1,](#page-12-0) ["Table functions", on page 13.](#page-12-0)

#### **Hardware**

The "Hardware" tab provides an overview of the installed hardware components on your device.

Every listed component is described by its:

- Name (name of the component)
- Part name (description of the component)
- Part number
- Serial number
- <span id="page-16-0"></span>**Production date**
- **Hardware code**
- Read code
- **Test instruction**

You can also sort the columns in alphabetical or descending order, see [Chapter 5.1,](#page-12-0) ["Table functions", on page 13.](#page-12-0)

#### **Software**

The "Software" tab provides an overview of the installed software components on your instrument.

Every listed component is described by its:

- Manufacturer (name and description of the software; includes the manufactorer if applicable)
- Version (software version, can be empty if software is part of a package)
- Status
- Vendor name
- Configuration
- **Release state**

You can also sort each column in alphabetical or descending order. See [Chapter 5.1,](#page-12-0) ["Table functions", on page 13.](#page-12-0)

Remote command:

[DIAGnostic:HUMS:EQUipment?](#page-33-0) on page 34

# **5.5 Event history**

#### **Access:** "Event History"

The "Event History" dialog shows a list of all logged events that have occurred on the connected instrument. Note that the screenshot below is an example and can show status messages that are not available on your instrument.

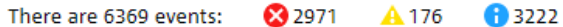

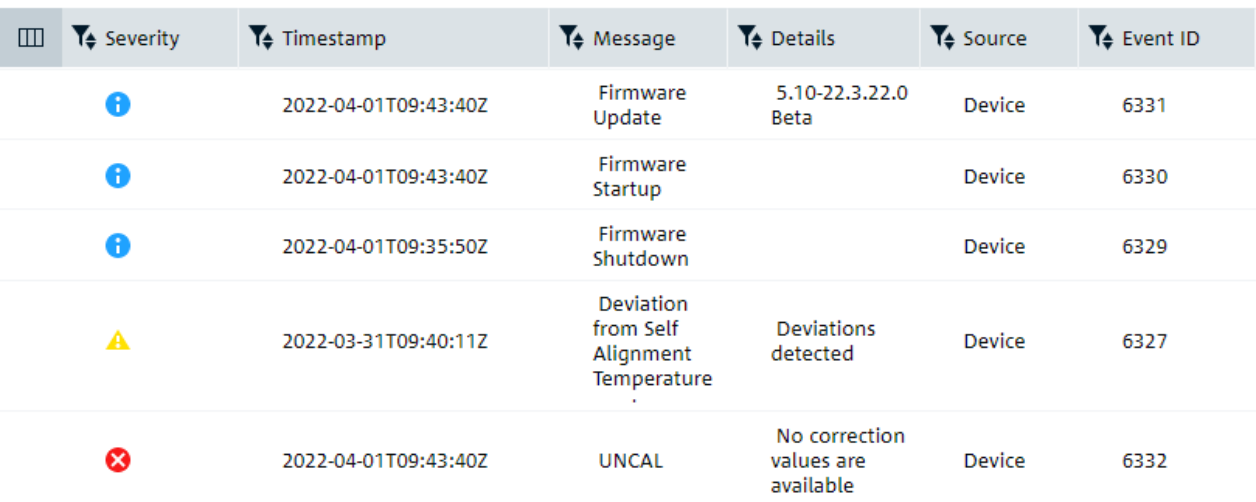

<span id="page-17-0"></span>The type of evaluated events depends on the instrument type HUMS is running on.

For each event, the table contains various additional information, like a a description. Note, however, that the level of detail of the additional information depends on the type of event and the connected instrument type.

#### **Severity**

Shows the severity of the event.

- *O* Information Event that is not critical and is logged for informational purposes.
- **A** Warning Event that can have a negative effect on the instrument performance.
- 8 Error Event that will have a negative effect on the instrument performance if it is not resolved.

Remote command:

Query event list: [DIAGnostic:HUMS:DEVice:HISTory?](#page-31-0) on page 32 Clear event list: [DIAGnostic:HUMS:DEVice:HISTory:DELete:ALL](#page-32-0) on page 33

#### **Timestamp**

Shows the time and date when the event has occured.

#### **Message**

Shows a short description of the event.

The message usually appears in the user interface of the connected instrument.

#### **Details**

Shows a more comprehensive description of the event, for example which firmware version was installed.

#### **Source**

Shows the source of the event.

- Device Event was logged automatically by the instrument.
	- **Custom** Event was added manually. Adding events manually is possible with a SCPI command.

Remote command: Add an event: DIAGnostic: HUMS: DEVice: HISTory: EVENt: ADD on page 33

#### **Event ID**

Shows the ID of the event. The ID is a unique identifier for each event in consecutive order.

### **5.6 Status**

**Access:** "Status"

The "Status" dialog displays the status messages of the connected instrument and its applications or properties. Note that the screenshot below is an example and can show status messages that are not available on your instrument.

<span id="page-18-0"></span>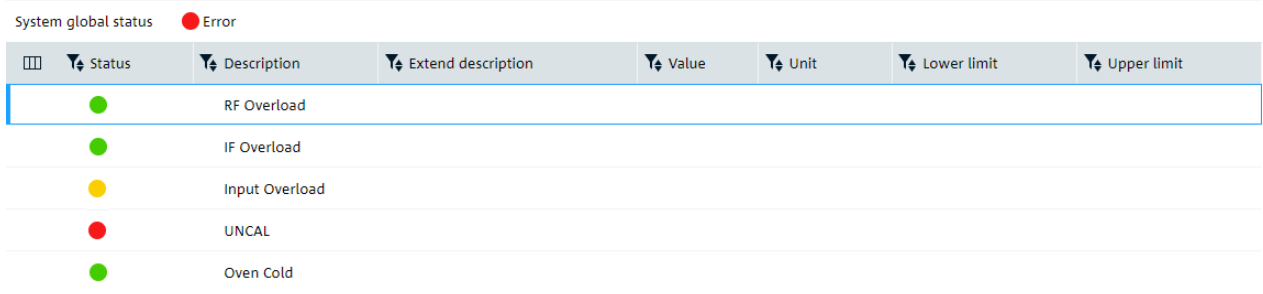

The number and type of evaluated status information depends on the instrument type HUMS is running on. Depending on the instrument type, it is also possible to use [uti](#page-21-0)[lizations](#page-21-0) and see how often a certain status message has occurred.

The "System global status" represents the overall status of all individual status from the table. This means if only one status turns yellow or red, the overall system status turns yellow or red as well.

For each status message, the table contains various additional information, like a description or a value. Note, however, that this additional information is not necessarily displayed. Which information is displayed depends on the status message and the connected instrument type.

#### **Status**

The status is indicated in varying colors.

- Green The system is OK.
- Yellow There are some issues with the system which might be critical later.
- Red Problems with the system occurred and the status is critical.

Remote command:

[DIAGnostic:HUMS:SYSTem:STATus?](#page-38-0) on page 39 [DIAGnostic:HUMS:SYSTem:STATus:SUMMary?](#page-39-0) on page 40

#### **Description**

Description of the instrument status that is evaluated.

For a comprehensive description of the instrument status and its effects, refer to the user manual of the instrument that is monitored.

#### **Extended description**

Additional information about the instrument status.

#### **Value**

Some instrument status depend on a certain value, for example a temperature.

The "Value" column shows the current value for the evaluated status, for example the current temperature.

#### <span id="page-19-0"></span>**Unit**

Some instrument status depend on a certain value with a unit, for example a temperature.

The "Unit" column shows the unit that the evaluated status is measured in, for example "degree Celsius" for the temperature status.

#### **Lower and upper limit**

Some instrument status depend on a certain value, for example a temperature.

The "Lower Limit" and "Upper Limit" columns indicate the limits that cause an error when they are violated.

For example, if the limits for the instrument temperature are 10 °C and 30 °C, the instrument status is OK as long as the measured temperature is between those limits.

### **5.7 Service**

**Access:** "Service"

Service

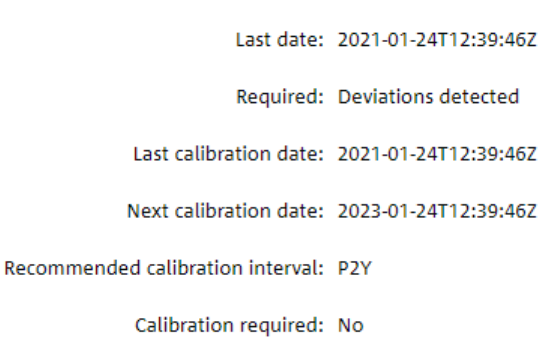

The "Service" dialog contains information about service activities.

#### **Service information**

Shows miscellaneous service information. The displayed information is usually entered via the firmware of the connected instrument.

This dialog provides service data such as:

- Last date of service
- **Required service**
- Last/next calibration date
- Recommended calibration date
- Recommended calibration interval in ISO801 duration format, e.g. "P2Y" = period of two years
- **Required calibration**

We recommend not changing the system time. Repeatedly changing the system time can mix up planned calibration dates. Rather configure the time server of the operating system properly for your organization.

<span id="page-20-0"></span>Remote command: [DIAGnostic:HUMS:SERVice?](#page-35-0) on page 36

# **5.8 Security**

**Access:** "Security"

The "Security" dialog contains an overview of IT security-related information about your connected instrument and hotfixes.

On instruments running on a Linux operating system, the "Security" characteristics only partially evaluated.

#### **Security Overview**

The "Overview" tab contains information about IT security featires on the monitored instrument. This information includes status of anti-malware software (name, state and status) and the firewall status.

#### **Hotfixes**

The "Hotfixes" tab lists all Windows-specific security updates installed on your instrument by their Microsoft ID and installation date.

Remote command: [DIAGnostic:HUMS:SECurity?](#page-34-0) on page 35

# **5.9 Storage**

**Access:** "Storage"

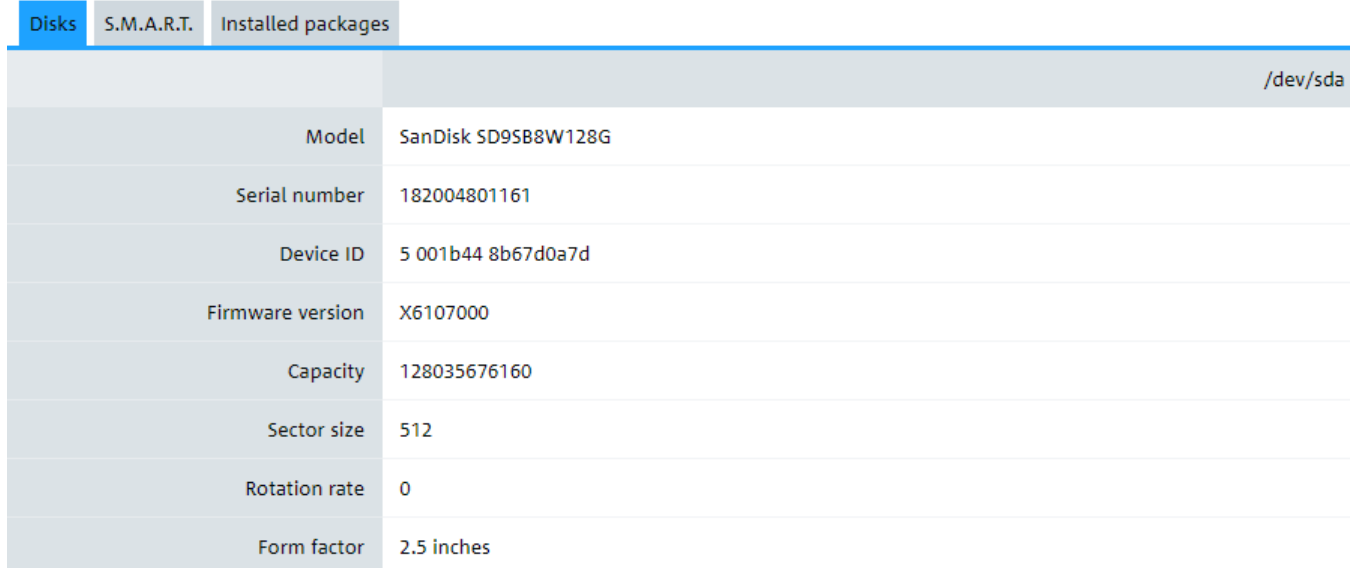

<span id="page-21-0"></span>The "Storage" dialog lists the properties of the built-in hard disks such as information about the disks, S.M.A.R.T (Self-Monitoring, Analysis and Reporting Technology) or installed software packages.

#### **Disks**

This tab lists all disk-related information such as hard disk model, serial number, device ID or firmware version, depending on the detected storage devices.

#### **S.M.A.R.T.**

S.M.A.R.T. is a common technology that analyzes and outputs the state of HDDs and SSDs. It is supported by most hard disk manufacturers. The return takes place via attributes that the manufacturer defines itself.

This S.M.A.R.T tab indicates disk-specific health data such as temperature or free/ used space based on the selected disk. Select the preferred disk in the "Disk Information" field.

Remote command: [DIAGnostic:HUMS:STORage?](#page-36-0) on page 37

#### **Installed Packages**

This tab lists the installed software packages on your instrument.

On instruments running on a Linux operating system, the "Installed Packages" are only partially evaluated.

Remote command: [DIAGnostic:HUMS:SW?](#page-37-0) on page 38

## **5.10 Utilizations**

#### **Access:** "Utilization"

The "Utilization" dialog contains functionality to monitor instrument usage and define the data that are tracked. This tracking includes tracking of data related to remote control (SCPI) usage.

#### **5.10.1 Utilizations overall**

**Access:** "Utilization" > "Overall"

The "Overall" tab shows the usage data of the connected instrument during a certain period of time in a diagram.

#### Utilizations

<span id="page-22-0"></span>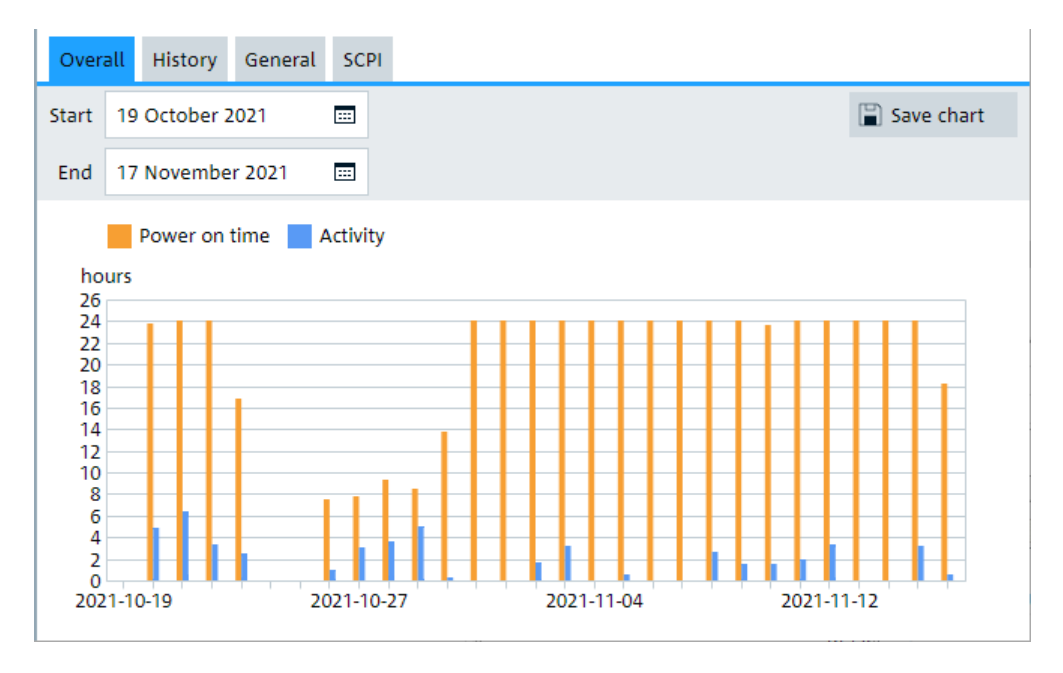

The y-axis represents the usage time in hours. The x-axis represents the time period over which the evaluation has occurred.

- The orange bar indicates the power on time (= amount of time the instrument has been running).
- The blue bar indicates the total activity of the instrument (= amount of time of all tracked activities/utilizations).

The displayed time period depends on your selection.

#### **Start / End**

Start and end date of the time period you want to evaluate.

#### **Save chart**

Downloads the diagram for later evaluation.

Remote command:

[DIAGnostic:HUMS:SAVE](#page-34-0) on page 35

#### **5.10.2 Utilizations history**

#### **Access:** "Utilization" > "History"

The "History" tab shows the usage data of a certain utilization during a certain period of time in a diagram.

Utilizations

<span id="page-23-0"></span>Overall History General SCPI 19 October 2021  $\overline{\mathbb{H}}$ Utilization Save chart Start Mode Spectrum activations  $\overline{\phantom{a}}$ End 17 November 2021  $\frac{1}{2}$ Mode Spectrum activations 1  $24$  $22$ 20 18  $16$  $14$ 12  $10$ 8  $\overline{6}$  $\overline{4}$  $\overline{2}$  $\blacksquare$  $\overline{0}$ 2021-10-19 2021-10-27 2021-11-04 2021-11-12

The y-axis represents the usage time in hours. The x-axis represents the time period over which the evaluation has occurred.

The orange bar indicates the selected utilization, e.g. in this case "Software starts".

#### **Start / End**

Start and end date of the time period you want to evaluate.

#### **Displayed activity**

Activity or utilization you want to evaluate. The available utilizations depend on the connected instrument.

Remote command: [DIAGnostic:HUMS:UTILization:HISTory?](#page-43-0) on page 44

#### **Save chart**

Downloads the diagram for later evaluation.

Remote command: [DIAGnostic:HUMS:SAVE](#page-34-0) on page 35

### **5.10.3 Utilizations general**

**Access:** "Utilization" > "General"

The "General" tab shows all utilizations available on the instrument. Utilizations are the type of data that can be tracked.

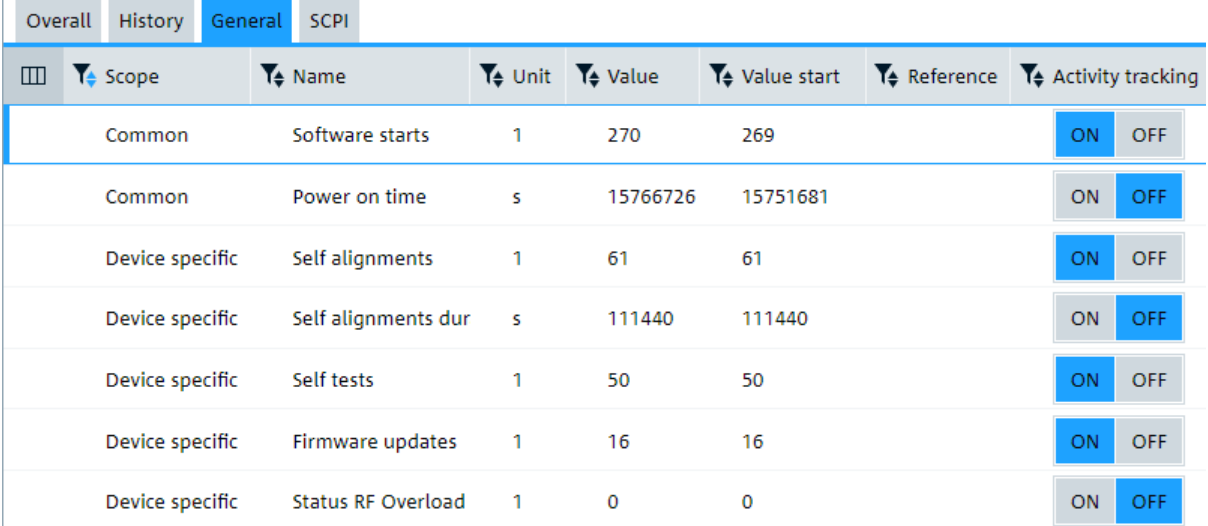

Some utilizations are generic and available on all instruments while others are specific to certain instrument types, like spectrum analyzers. For a list of available utilizations, see [Chapter 10, "Overview of utilizations", on page 54](#page-53-0).

The utilization data is collected and evaluated continuously. The cycle can differ depending on the instrument.

#### **Scope**

The "Scope" column shows the data category. You can find different scopes inside the table depending on your connected instrument:

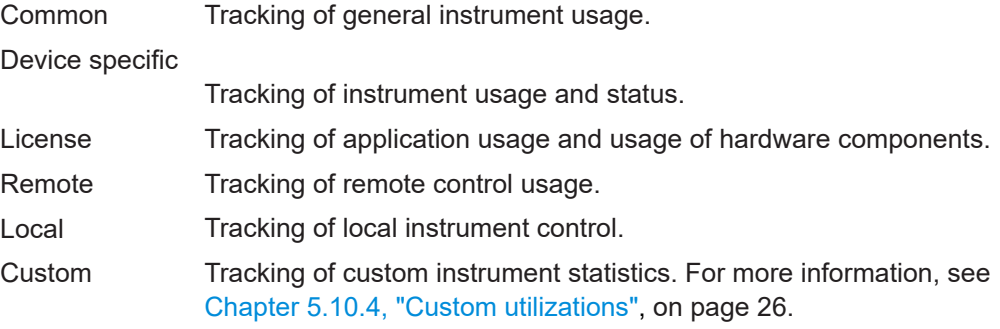

#### **Name**

The "Name" column shows the name of the utilization and indicates the type of data that is tracked.

For a list of available utilizations and on which instruments they are available, see [Chapter 10, "Overview of utilizations", on page 54](#page-53-0).

#### **Unit**

The "Unit" column shows the unit of the corresponding utilization.

For example, the unit for the "Power on time" is s(econds).

#### **Value**

The "Value" column shows the current value of the corresponding utilization.

#### <span id="page-25-0"></span>**Example:**

"Power on time" = 500 000

Means that the instrument has been running for 500 000 seconds since the last reset of the counter.

#### **Value start**

The "Value Start" column shows the initial value for the corresponding utilization when the instrument was turned on.

#### **Reference**

The "Reference" column shows additional information about the utilization.

#### **Activity Tracking**

The "Activity Tracking" column defines if the utilization contributes to the graph shown in the "Overall" utilization tab.

Turn on any utilizations that you want to contribute to the overall utilization graph. This contribution to the overall utilization graph also works retroactively.

#### Remote command:

[DIAGnostic:HUMS:UTILization?](#page-41-0) on page 42 [DIAGnostic:HUMS:UTILization:ACTivity:TRACking:STATe](#page-42-0) on page 43

### **5.10.4 Custom utilizations**

**Access:** "Utilization" > "General"

Definition of custom utilizations: REST and SCPI only.

In addition to the predefined generic and instrument specific utilizations, you can define custom utilizations that can track instrument statistics not yet covered by one of the predefined utilizations. Custom utilizations can be managed and controlled using SCPI commands.

The basic workflow for custom utilizations goes like this:

- 1. Create a custom utilization using a SCPI command.
- 2. Wait until an event occurs that should trigger a change in the custom utilization.
- 3. Update the value of the custom utilization using a SCPI command.
- 4. Wait until the event occurs again.
- 5. Update the value of the custom utilization using a SCPI command.
- 6. etc.

In the user interface of the device web, custom utilizations are added to the utilizations list. The category (or scope) for custom utilizations is "Custom".

You can also view the custom utilizations in the utilizations history diagram.

<span id="page-26-0"></span>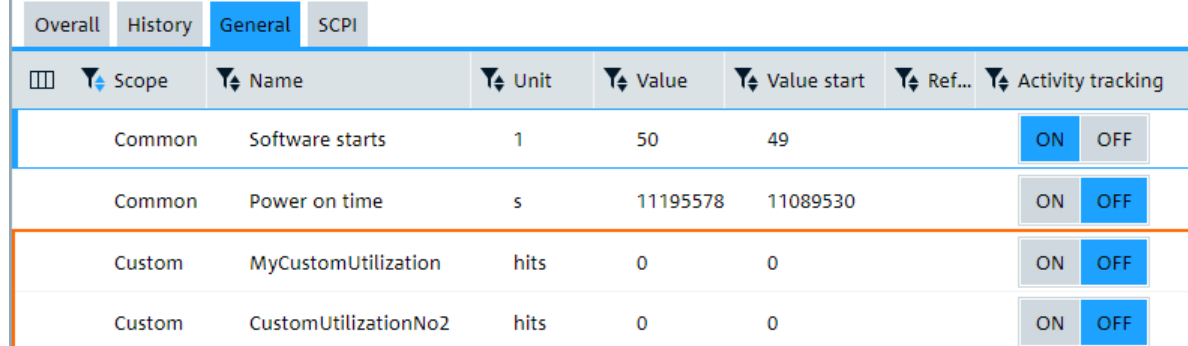

For details about managing and controlling custom utilizations with REST, see the REST API specification. See [Chapter 4.3, "Access via REST \(HTTP\)", on page 11](#page-10-0) for details on how to access the specification.

The remote commands required to manage and control custom utilizations are described in [Chapter 7.4, "Custom utilizations commands", on page 47.](#page-46-0)

For more information about the information about the utilizations list in general, see [Chapter 5.10.3, "Utilizations general", on page 24](#page-23-0).

#### **5.10.5 Utilizations SCPI**

**Access:** "Utilization" > "SCPI"

The "ACPI" tab shows all data regarding SCPI connections during a certain period of time.

The SCPI data includes the following information.

- Remote host
- **Establish or close date**
- How many commands have been executed
- Detected SCPI errors.

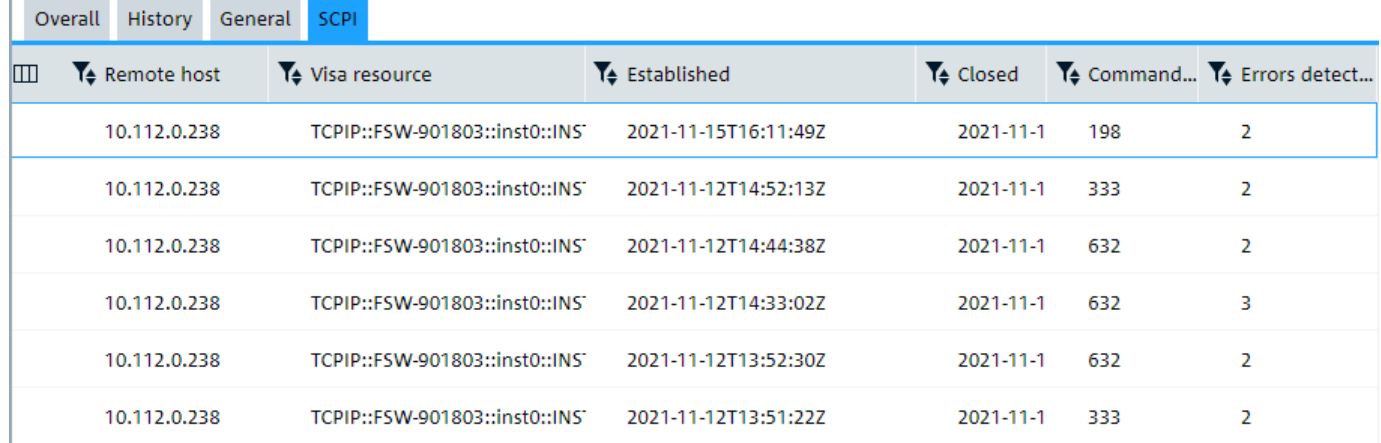

# <span id="page-27-0"></span>6 Instrument specific monitoring parameters

The R&S HUMS application has several instrument specific functions and evaluations. In particular, different instruments support different status monitorings and different utilizations.

The availability of the features descrobed here therefore depends on the instrument that you are monitoring.

#### **Checking the current instrument status**

The current instrument status is displayed in the "Status" tab of the R&S HUMS application. While the evaluation parameters are the same for all instruments that support status monitoring, the possible status messages depend on the instrument type.

Useful links:

- For more information about instrument status monitoring, see [Chapter 5.6, "Sta](#page-17-0)[tus", on page 18.](#page-17-0)
- For a detailed list of status information supported by certain instrument groups, see [Chapter 9, "Overview of status messages", on page 53](#page-52-0). For more information about the meaning of status messages, refer to the user manual of the analyzer.

On some instruments, you can also track how often certain instrument status have occured on your instrument using utlizations. Check the list of utilizations for your instrument to see if the instrument supports this feature.

#### **Tracking instrument status over time**

In addition to the current instrument status, you can also track how often a certain instrument status has occured and how long it was active. This information is available in the "Utilizations" tab of the HUMS application. If the instrument status is tracked over time depends on the instrument.

Useful links:

- For more information about general status functionality, see [Chapter 5.6, "Status",](#page-17-0) [on page 18](#page-17-0).
- For a detailed list of instrument status that are tracked by certain instrument groups, see [Chapter 9, "Overview of status messages", on page 53](#page-52-0).

Instruments that support tracking the instrument status over time track the following information.

- Number of activations: Shows how often the corresponding status occurred.
- Active time: Shows the amount of time the status has been active.

#### **Example:**

Signal and spectrum analyzers track the occurence of "RF Overload" status. For this status the HUMS would track, for example:

- Number of activations  $= 5$ , means that an RF overload has occurred five times since the last reset.
- Active time  $= 350$  s, means that the RF overload has was active for 350 s over these five occurrences.

#### **Tracking instrument usage over time**

Most instruments that support HUMS track various information about instrument usage over time. This information is available in the "Utilizations" tab of the HUMS application. The kind of data that is tracked over time depends on the instrument.

Useful links:

- For more information about general utilization functionality, see [Chapter 5.10, "Uti](#page-21-0)[lizations", on page 22.](#page-21-0)
- For a detailed list of utilizations available for certain instrument groups, see [Chap](#page-53-0)[ter 10, "Overview of utilizations", on page 54.](#page-53-0)

Instruments that track the instrument usage over time track the various information.

Typical information that is collected regarding the instrument usage is, for example:

- Number of activations (typical for all instrument types): Shows how often the corresponding instrument function was activated.
- Active time (typical for all instrument types): Shows the amount of time the corresponding instrument function was active.
- Measurement time (typical for analyzers): Shows how long the instrument has been measuring in the corresponding application.

#### **Example:**

Example for signal and spectrum analyzers. Signal and spectrum analyzers track the usage of the firmware applications, for example the usage of the spectrum application. You can read the resulting information as, for example:

- Number of activations  $= 8$ , means that the spectrum application has been started eight times since the last reset.
- Active time = 1528451 s, means that the spectrum application has been active 1528451 seconds over these eight occurrences.
- Active measurement time = 1528437 s, means that the spectrum application has been measuring for 1528437 seconds.

Note that these numbers can aggregate the statistics for several instrument functions. For example, for spectrum analyzers, the application usage for R&S FSx-K18, -K18D and -K18F is grouped as usage for "Mode Amplifier".

# <span id="page-29-0"></span>7 Remote control

In addition to the REST API and SNMP, you can also use SCPI commands to control the health and utilization monitoring service and read out the tracked data.

For basic information of network and remote operations and the general structure of SCPI commands, read the appropriate section in the main user manual of your instrument.

For a comprehensive description of using SCPI commands, refer to the following documents:

- General introduction on remote control: [Getting started: Remote control via SCPI](https://www.rohde-schwarz.com/rc-via-scpi)
- The main user manual available for your instrument online.

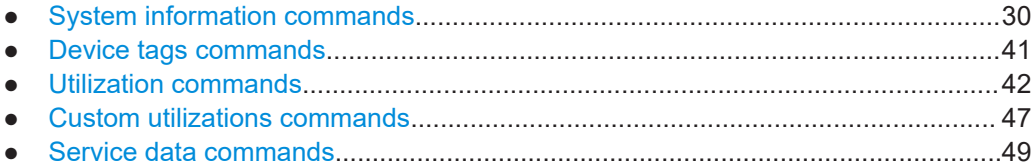

# **7.1 System information commands**

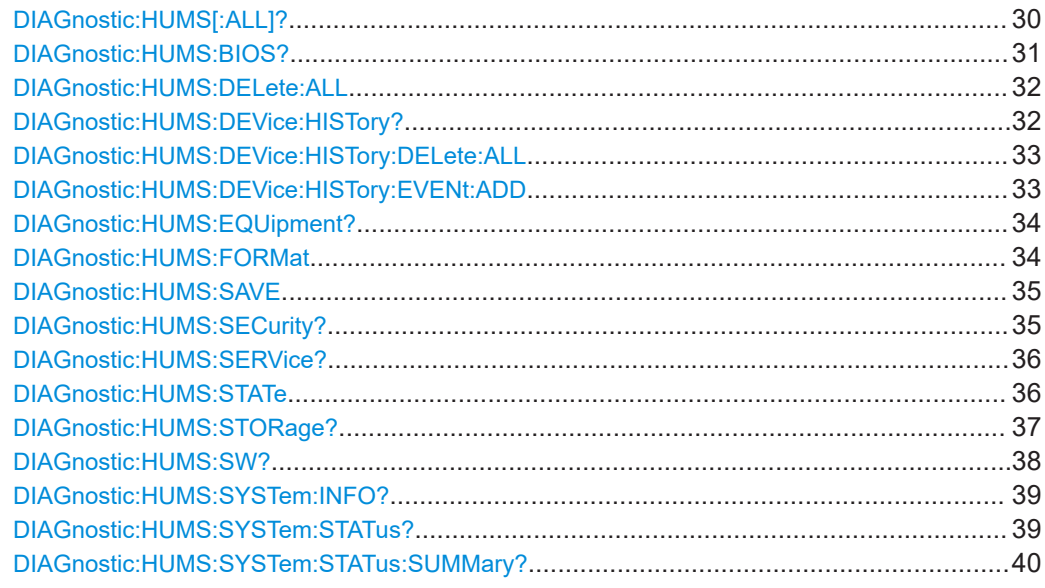

#### **DIAGnostic:HUMS[:ALL]?**

Queries the REST endpoints for the HUMS application in a single query. This allows you to read all HUMS data stored on the instrument via REST API.

<span id="page-30-0"></span>The data can be displayed either in JSON or XML format. For more information about setting the format, see DIAGnostic: HUMS: FORMat on page 34.

#### **Return values:**

<Endpoints>
<br/>
<br/>
<br/>
<br/>
<br/>
<br/>
<br/>
<br/>
<br/>
<br/>
<br/>
<br/>
<br/>
<br/>
<br/>
<br/>
<br/>
<br/>
<br/>
<br/>
<br/>
<br/>
<br/>
<br/>
<br/>
<br/>
<br/>
<br/>
<br/>
<br/>
<br/>
<br/>
<br/>
<br/>
<br/>

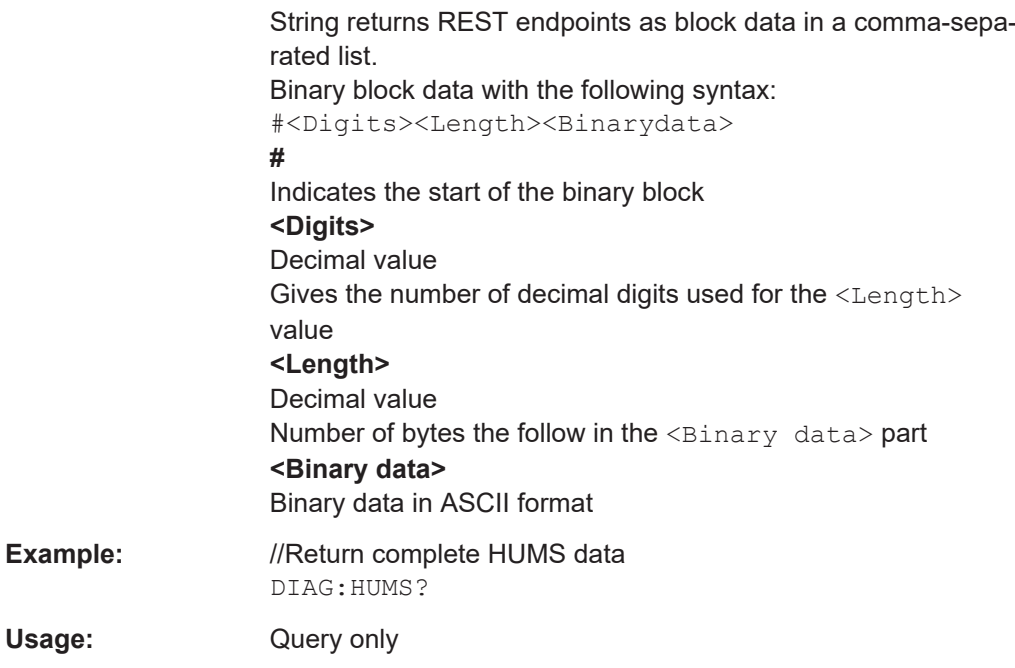

#### **DIAGnostic:HUMS:BIOS?**

Queries the BIOS information from the instrument. Depending on the set data format, the queried data is either displayed in XML or JSON format. For more information about setting the data format, see DIAGnostic: HUMS: FORMat on page 34.

#### **Return values:**

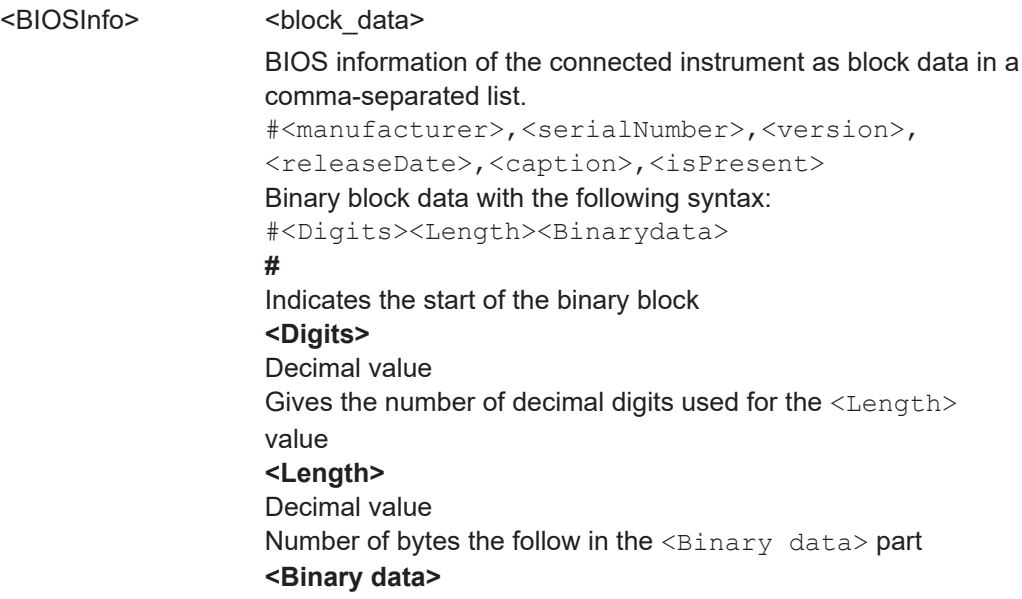

#### Binary data in ASCII format

<span id="page-31-0"></span>**Example:** //Return BIOS information DIAG:HUMS:BIOS? Usage: Query only

**Manual operation:** See "BIOS" [on page 14](#page-13-0)

#### **DIAGnostic:HUMS:DELete:ALL**

Deletes the complete HUMS data. This includes device history, device tags, SCPI connections, utilization history and utilizations.

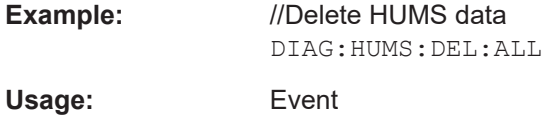

#### **DIAGnostic:HUMS:DEVice:HISTory?**

Queries the device history information of the connected instrument. Depending on the set data format, the queried data is either displayed in XML or JSON format. For more information about setting the data format, see DIAGnostic: HUMS: FORMat [on page 34](#page-33-0).

#### **Return values:**

<HistoryInfo> <block\_data> Device history information of the connected instrument as block data in a comma-separated list: #blockdata[{event1},{event2},{event3}...] With the following parameters: <eventID>,<eventTimestamp>,<eventMessage>, <eventDetails>,<eventSeverity> Binary block data with the following syntax: #<Digits><Length><Binarydata> **#** Indicates the start of the binary block **<Digits>** Decimal value Gives the number of decimal digits used for the <Length> value **<Length>** Decimal value Number of bytes the follow in the  $\langle$ Binary data> part **<Binary data>** Binary data in ASCII format

<span id="page-32-0"></span>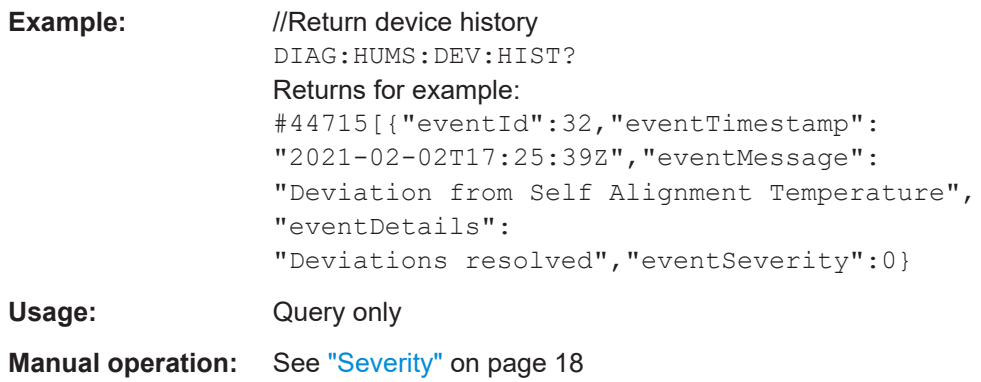

#### **DIAGnostic:HUMS:DEVice:HISTory:DELete:ALL**

Deletes the complete device history information of the connected instrument.

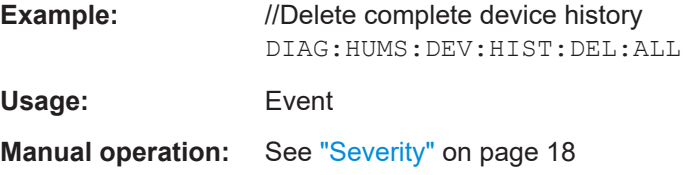

#### **DIAGnostic:HUMS:DEVice:HISTory:EVENt:ADD** <Severity>, <Message>[, <Detail>]

Adds an event to the event history.

Note that the event ID, time stamp and event source are automatically created when you add the event.

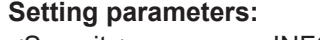

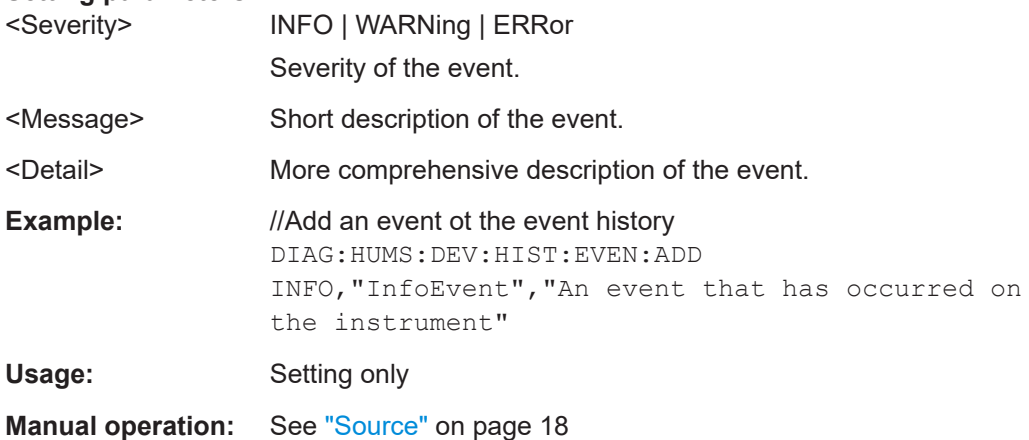

#### <span id="page-33-0"></span>**DIAGnostic:HUMS:EQUipment?**

Queries the equipment information (device footprint) of the instrument. Depending on the set data format, the queried data is either displayed in XML or JSON format. For more information about setting the data format, see DIAGnostic: HUMS: FORMat on page 34.

#### **Return values:**

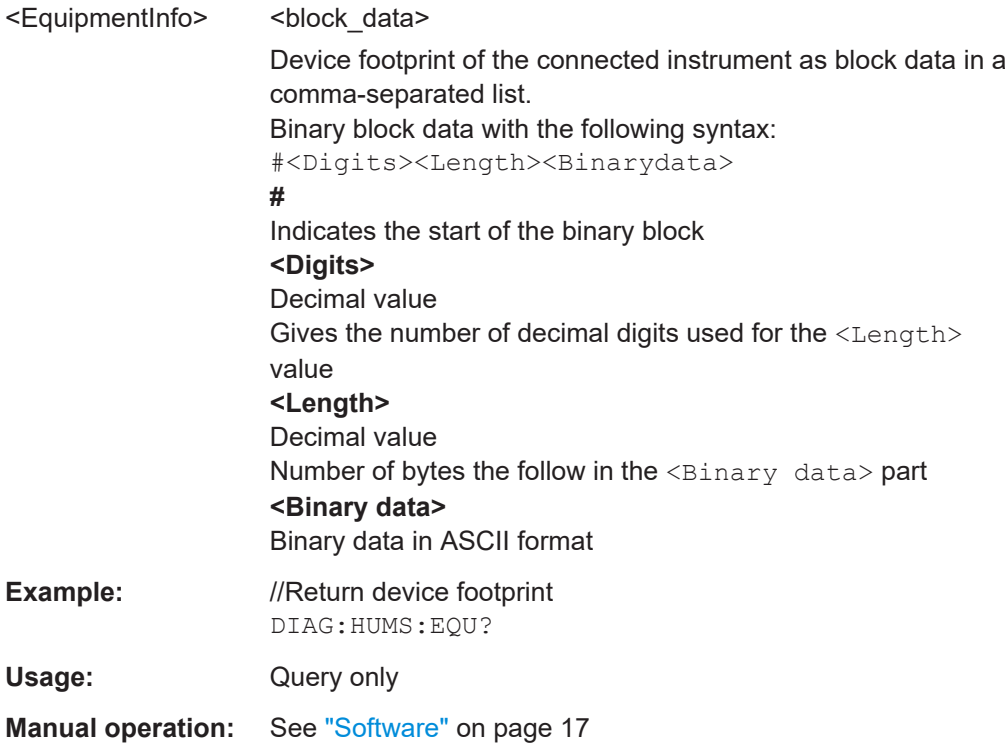

#### **DIAGnostic:HUMS:FORMat** <DataFormat>

Selects the format for the queried HUMS data. You can query the HUMS data either in JSON format or XML format.

The defined format affects all other commands that return block data.

#### **Parameters:**

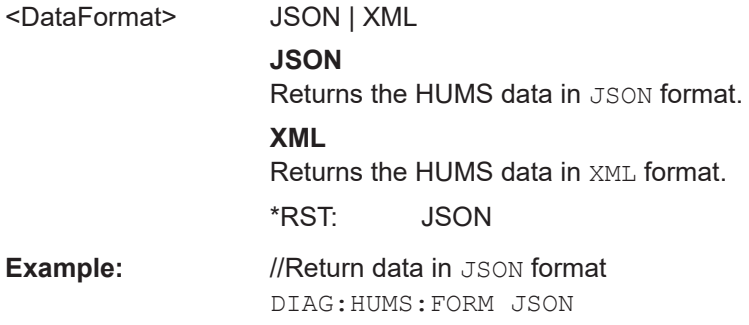

#### <span id="page-34-0"></span>**DIAGnostic:HUMS:SAVE** <path>

Saves the HUMS history as a **ZIP** file to your preferred path.

**Setting parameters:** 

<path>

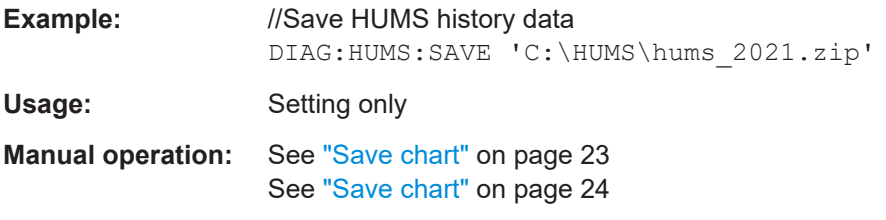

#### **DIAGnostic:HUMS:SECurity?**

Queries the security information of the instrument. Depending on the set data format, the queried data is either displayed in XML or JSON format. For more information about setting the data format, see DIAGnostic: HUMS: FORMat on page 34.

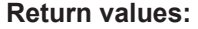

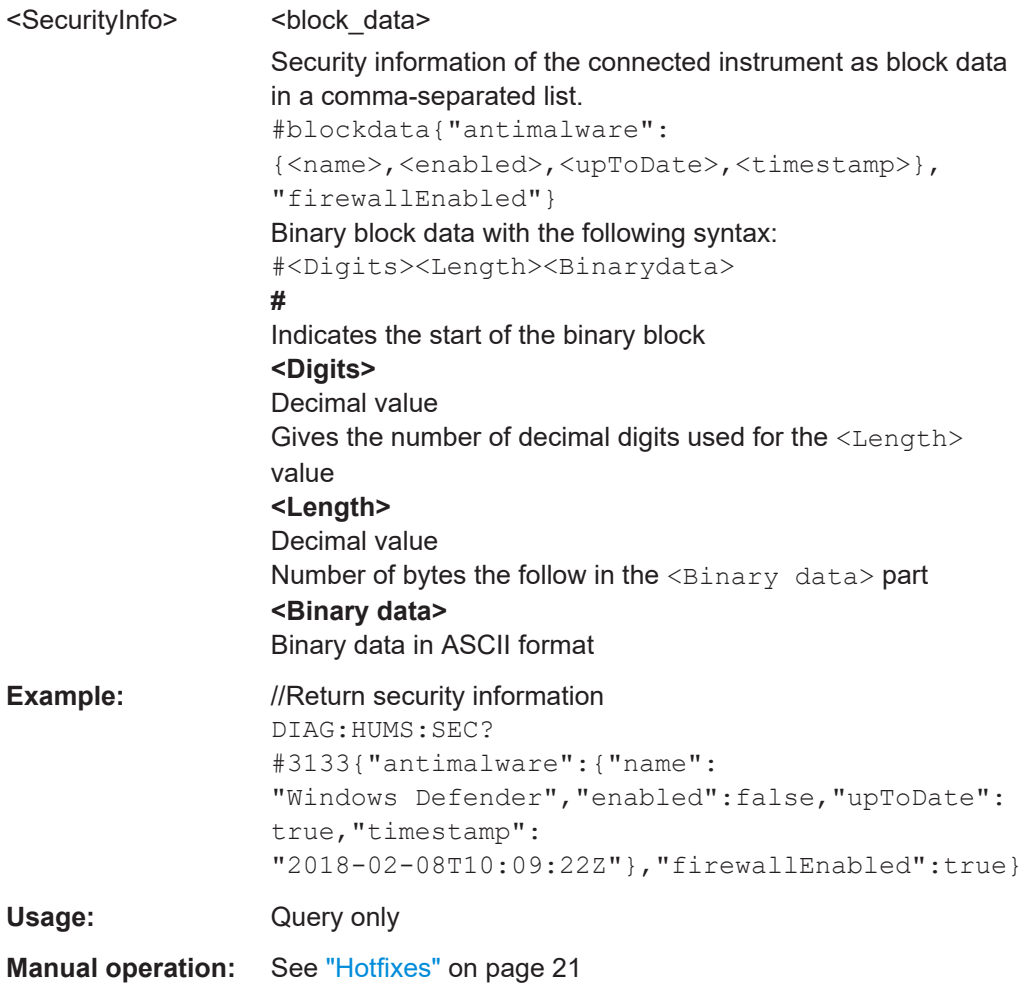

#### <span id="page-35-0"></span>**DIAGnostic:HUMS:SERVice?**

Queries the service information of the instrument. Depending on the set data format, the queried data is either displayed in XML or JSON format. For more information about setting the data format, see DIAGnostic: HUMS: FORMat on page 34.

#### **Return values:**

<ServiceInfo> <br/>
<br/>
<br/>
<br/>
<br/>
<br/>
<br/>
<br/>
<br/>
<br/>
<br/>
<br/>
<br/>
<br/>
<br/>
<br/>
<br/>
<br/>
<br/>
<br/>
<br/>
<br/>
<br/>
<br/>
<br/>
<br/>
<br/>
<br/>
<br/>
<br/>
<br/>
<br/>
<br/>
<br/>
<br/ Service information of the connected instrument as block data in a comma-separated list: #blockdata{<lastdate>,<requiredservice>,<calibration>: {<lastcalibration>,<nextDue>,<nextDueExpired>, <recommendedCalibrationInterval>},<uptime>} Binary block data with the following syntax: #<Digits><Length><Binarydata> **#** Indicates the start of the binary block **<Digits>** Decimal value Gives the number of decimal digits used for the  $\langle$ Length $\rangle$ value **<Length>** Decimal value Number of bytes the follow in the <Binary data> part **<Binary data>** Binary data in ASCII format **Example:** //Return service information DIAG:HUMS:SERV? Returns for example: #3196{"last":"2021-01-19T23:00:00Z","required": 2,"calibration":{"last": "2021-01-19T23:00:00Z","nextDue": "2022-01-19T23:00:00Z","nextDueExpired": false,"recommendedCalibrationInterval": "P1Y"},"uptime":0} Usage: Query only **Manual operation:** See ["Service information"](#page-19-0) on page 20

#### **DIAGnostic:HUMS:STATe** <State>

Turns the HUMS service and data collection on and off.

### **Parameters:** <State> ON | OFF | 1 | 0 \*RST: ON **Example:** //Turn on HUMS service DIAG:HUMS:STAT ON

#### <span id="page-36-0"></span>**DIAGnostic:HUMS:STORage?**

Queries the storage information of the instrument. Depending on the set data format, the queried data is either displayed in XML or JSON format. For more information about setting the data format, see DIAGnostic: HUMS: FORMat on page 34.

#### **Return values:**

<StorageInfo>
<br/>
<br/>
<br/>
<br/>
<br/>
<br/>
<br/>
<br/>
<br/>
<br/>
<br/>
<br/>
<br/>
<br/>
<br/>
<br/>
<br/>
<br/>
<br/>
<br/>
<<br/>
<<br/>
<<br/>
<t<br/>
<t<br/>
<t<br/>
<t<br/>
<t<br/><t<br/>
<t<t<t<t<t<t<t<t<t<t

Returns storage information for each storage device of the connected instrument as block data.

#blockdata[{storagedevice1}, {storagedevice2},...] Binary block data with the following syntax: #<Digits><Length><Binarydata>

**#**

Indicates the start of the binary block

**<Digits>** Decimal value

Gives the number of decimal digits used for the <Length> value

#### **<Length>**

Decimal value

Number of bytes the follow in the  $\langle$ Binary data> part

#### **<Binary data>**

Binary data in ASCII format

For each storage device it returns:

<diskname>,<temperature>,<type>,<modelfamily>, <model>,<serialnumber>,<id>,<firmwareversion>, <capacity>,<sectorsize>,<rotationrate>,<formfactor>, <ataversion>,<sataversion>,<smartdatatable>.

#### For each value of the smart data table it returns:

<id>,<attributename>,<dataflag>,<value>, <worst>,<threshold>,<type>,<update>, <whenfailed>, <rawvalue>

<span id="page-37-0"></span>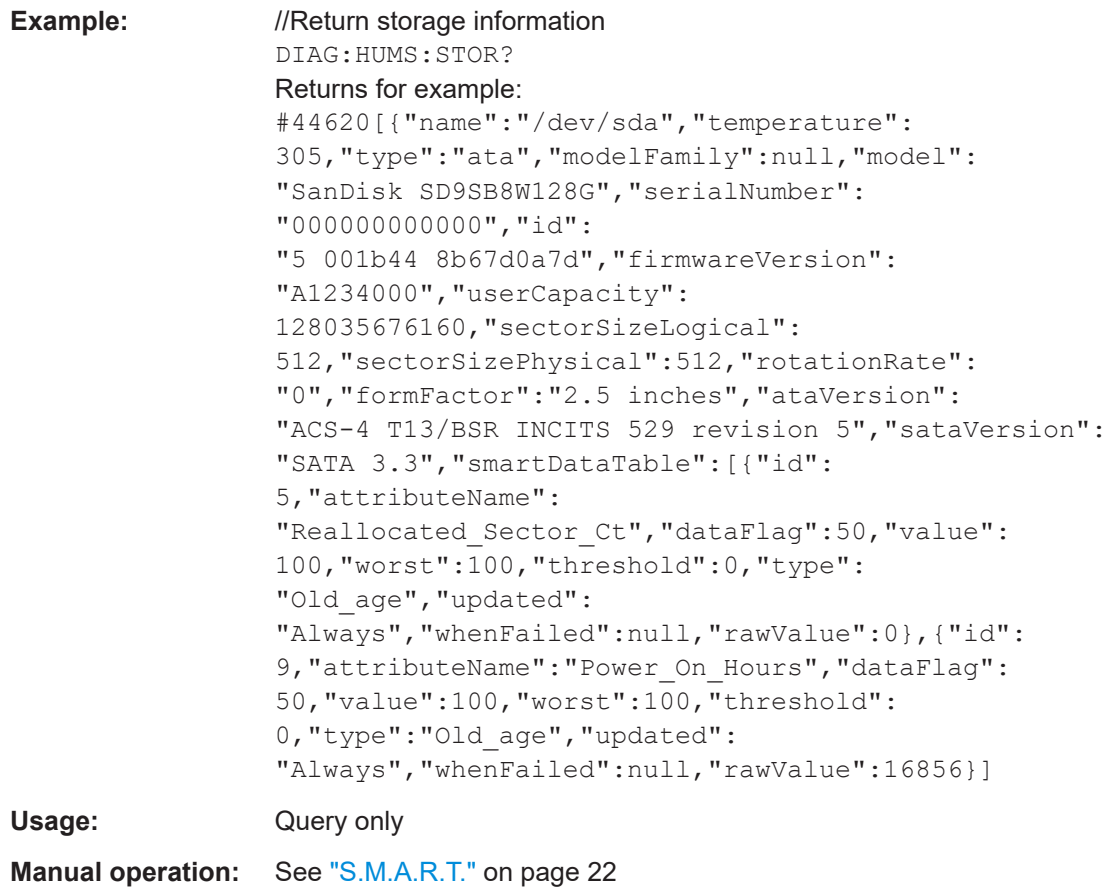

#### **DIAGnostic:HUMS:SW?**

Queries information about the installed software on the instrument. Depending on the set data format, the queried data is either displayed in XML or JSON format. For more information about setting the data format, see DIAGnostic: HUMS: FORMat [on page 34](#page-33-0).

#### **Return values:**

<SoftwareInfo> <br/>
<br/>block\_data> For each installed software package it returns the following information as block data in a comma-separated list: #blockdata[{<index>,<name>,<softwareType>, <installDate>}] Binary block data with the following syntax: #<Digits><Length><Binarydata> **#** Indicates the start of the binary block **<Digits>** Decimal value Gives the number of decimal digits used for the <Length> value **<Length>** Decimal value

<span id="page-38-0"></span>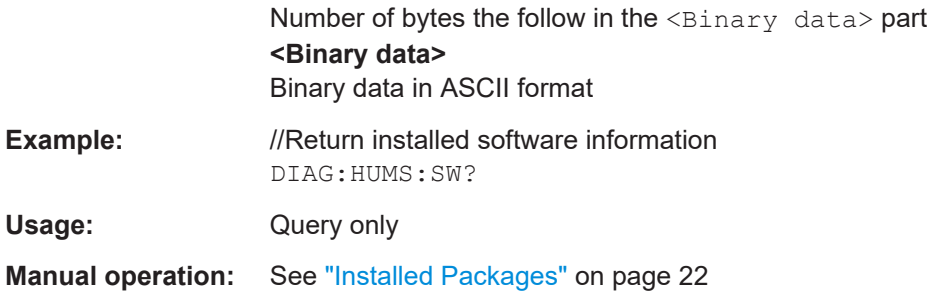

#### **DIAGnostic:HUMS:SYSTem:INFO?**

Queries the system information of the instrument. Depending on the set data format, the queried data is either displayed in XML or JSON format. For more information about setting the data format, see DIAGnostic: HUMS: FORMat on page 34.

#### **Return values:**

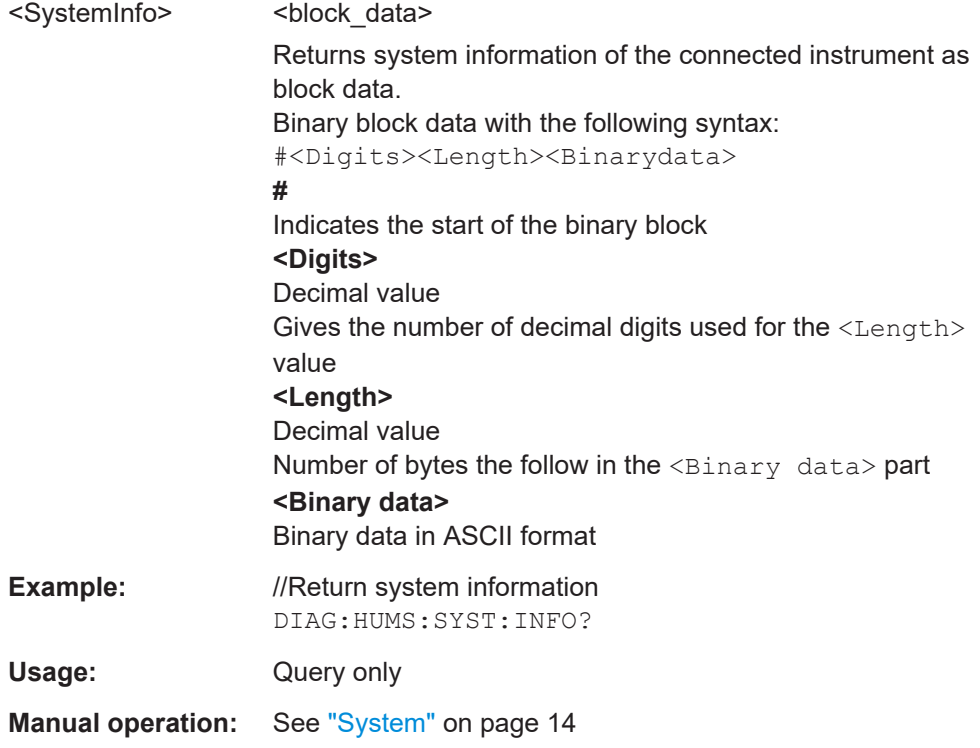

#### **DIAGnostic:HUMS:SYSTem:STATus?**

Queries the complete system status information of the instrument. Depending on the set data format, the queried data is either displayed in XML or JSON format. For more information about setting the data format, see DIAGnostic: HUMS: FORMat [on page 34](#page-33-0).

#### **Return values:**

<SystemStatus> <block\_data>

<span id="page-39-0"></span>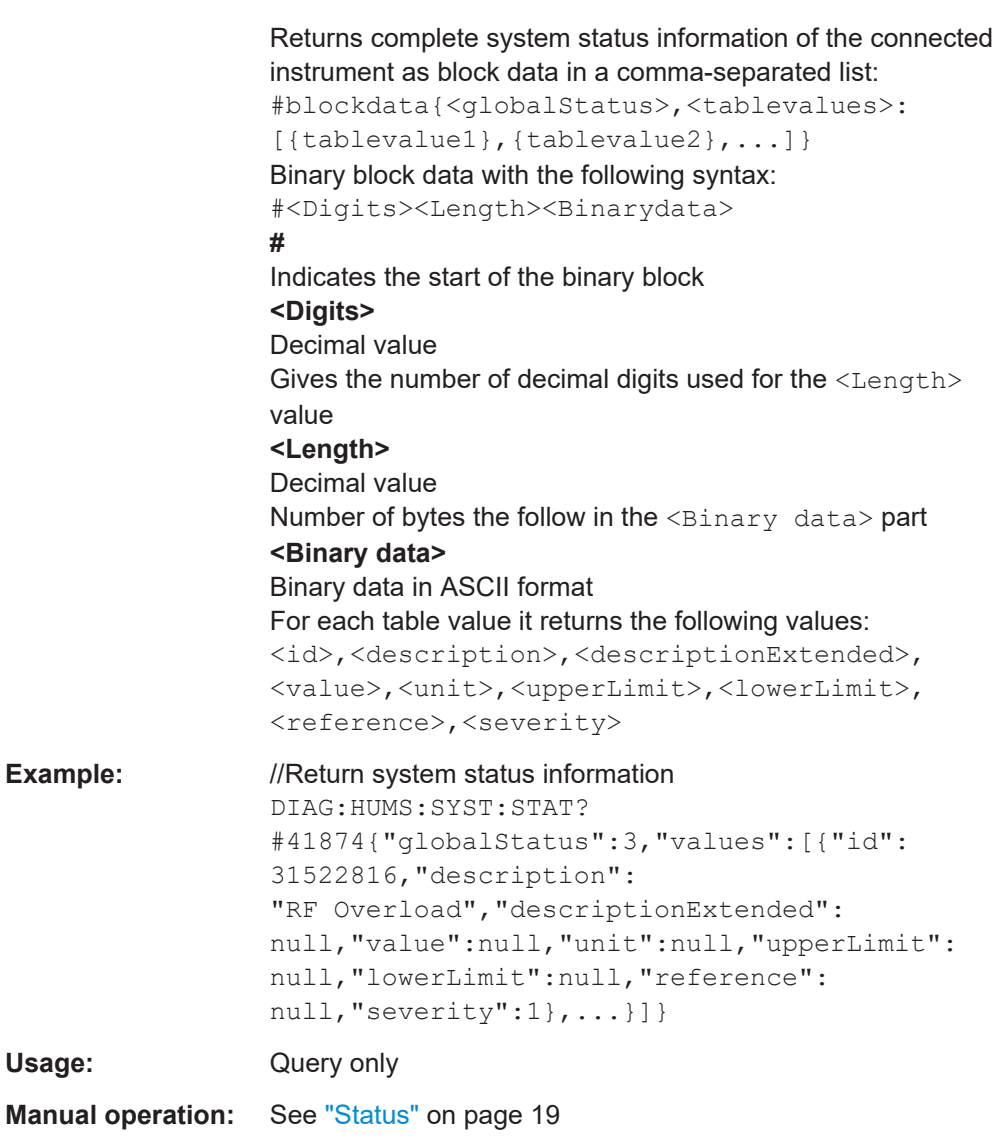

#### **DIAGnostic:HUMS:SYSTem:STATus:SUMMary?**

Queries the status summary of the complete system.

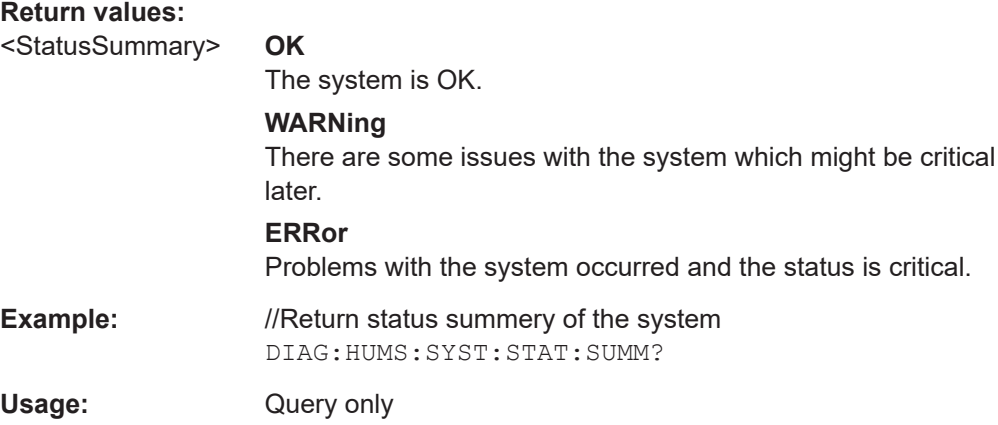

<span id="page-40-0"></span>**Manual operation:** See "Status" [on page 19](#page-18-0)

## **7.2 Device tags commands**

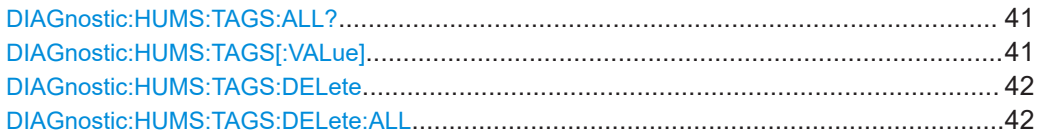

#### **DIAGnostic:HUMS:TAGS:ALL?**

Queries all key-value tags that you have assigend to the instrument. Depending on the set data format, the queried data is either displayed in XML or JSON format. For more information about setting the data format, see DIAGnostic: HUMS: FORMat [on page 34](#page-33-0).

#### **Return values:**

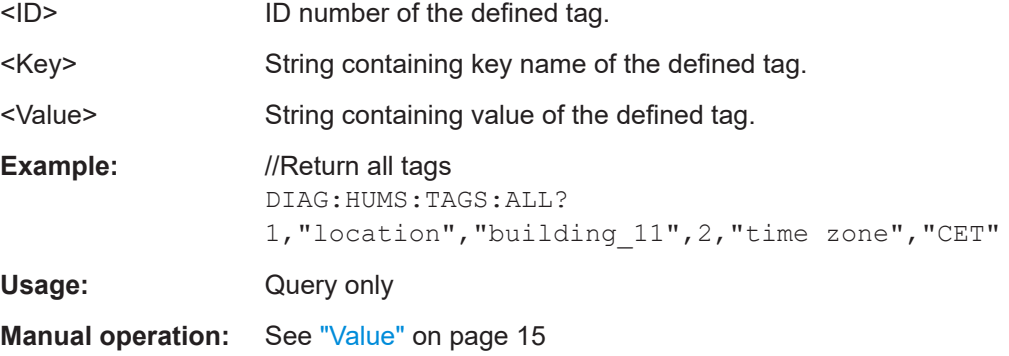

**DIAGnostic:HUMS:TAGS[:VALue]** <ID>, <Key>, <Value> **DIAGnostic:HUMS:TAGS[:VALue]?** <ID>

Adds or modifies a key-value pair (device tag).

The query returns the key-value pair for a given ID or an empty string if the ID is unknown.

#### **Parameters:**

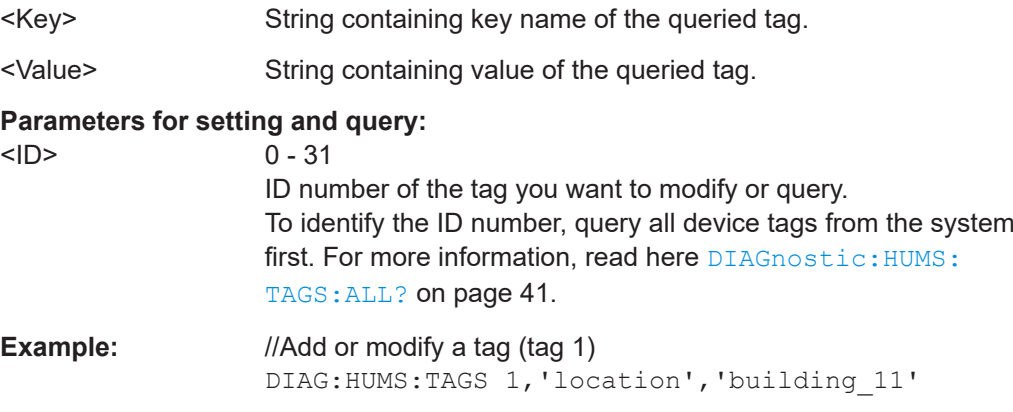

<span id="page-41-0"></span>**Manual operation:** See "Value" [on page 15](#page-14-0)

#### **DIAGnostic:HUMS:TAGS:DELete** <ID>

Deletes a certain tag you assigned to your instrument, including its key and value.

#### **Setting parameters:**

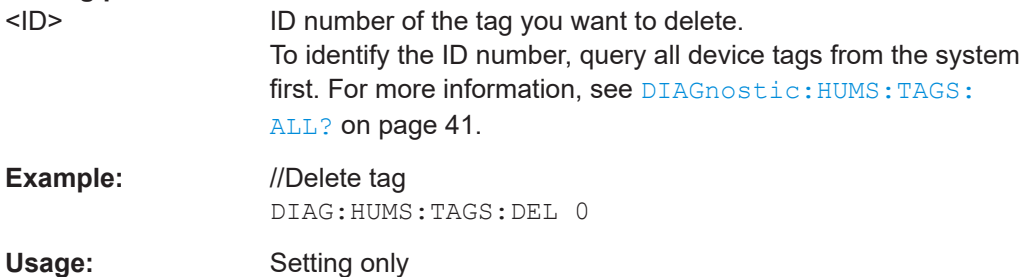

**Manual operation:** See "Value" [on page 15](#page-14-0)

#### **DIAGnostic:HUMS:TAGS:DELete:ALL**

Deletes all key-value tags you have assigned to the instrument.

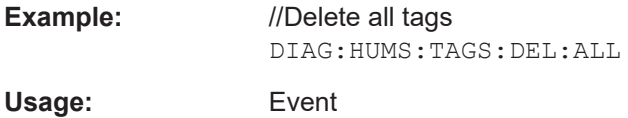

## **7.3 Utilization commands**

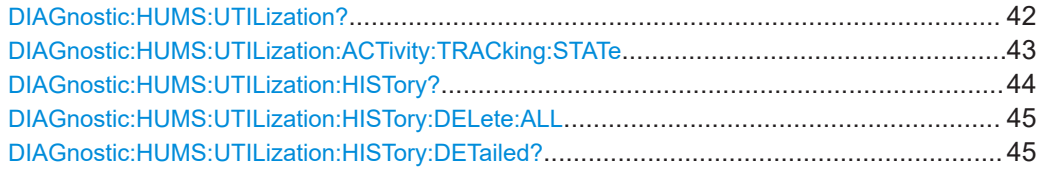

#### **DIAGnostic:HUMS:UTILization?**

Queries the current utilization data of the instrument.

Depending on the set data format, the queried utilization data is either displayed in XML or JSON format. For more information about setting the data format, see [DIAGnostic:HUMS:FORMat](#page-33-0) on page 34.

#### **Return values:**

<UtilizationData> <br/>block\_data> Returns the current utilization data of the connected instrument as block data. #blockdata[{utilization1},{utilization2},...]

<span id="page-42-0"></span>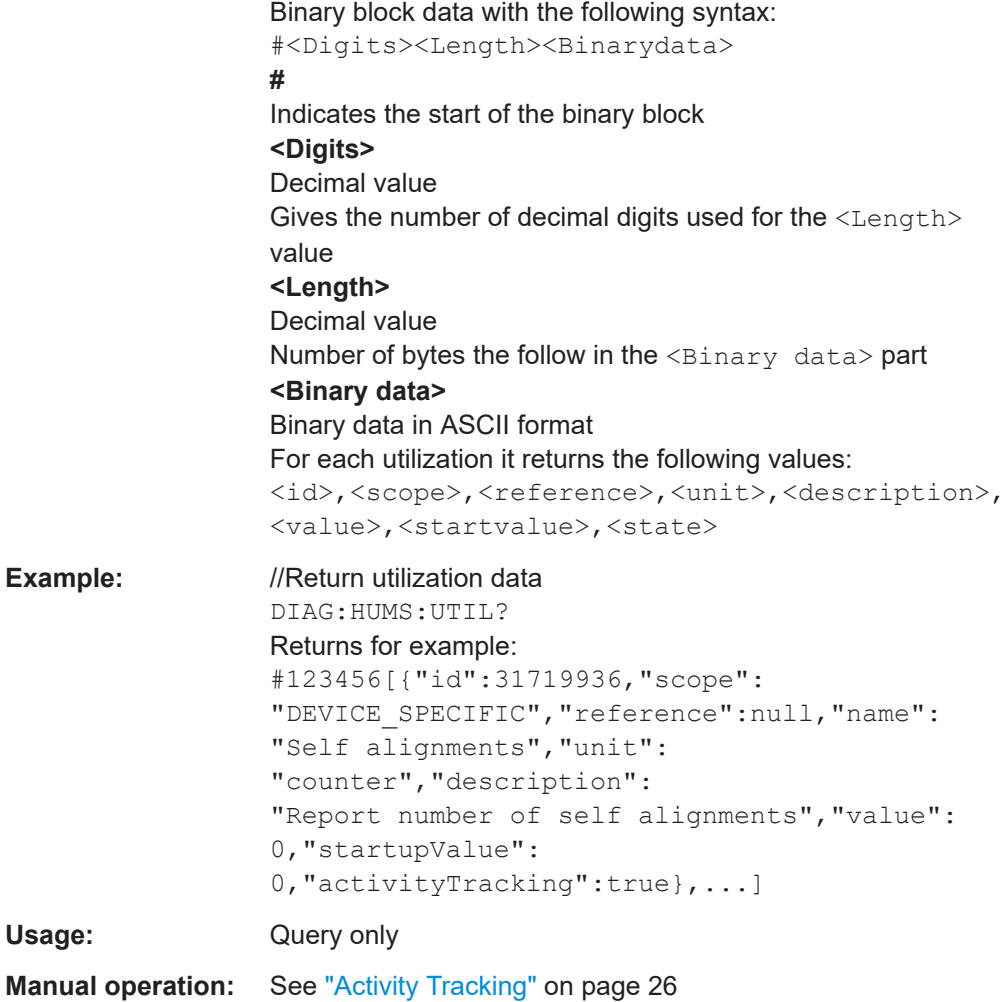

### **DIAGnostic:HUMS:UTILization:ACTivity:TRACking:STATe** <ID>, <State> **DIAGnostic:HUMS:UTILization:ACTivity:TRACking:STATe?** <ID>

Turns the activity tracking of utilizations on and off.

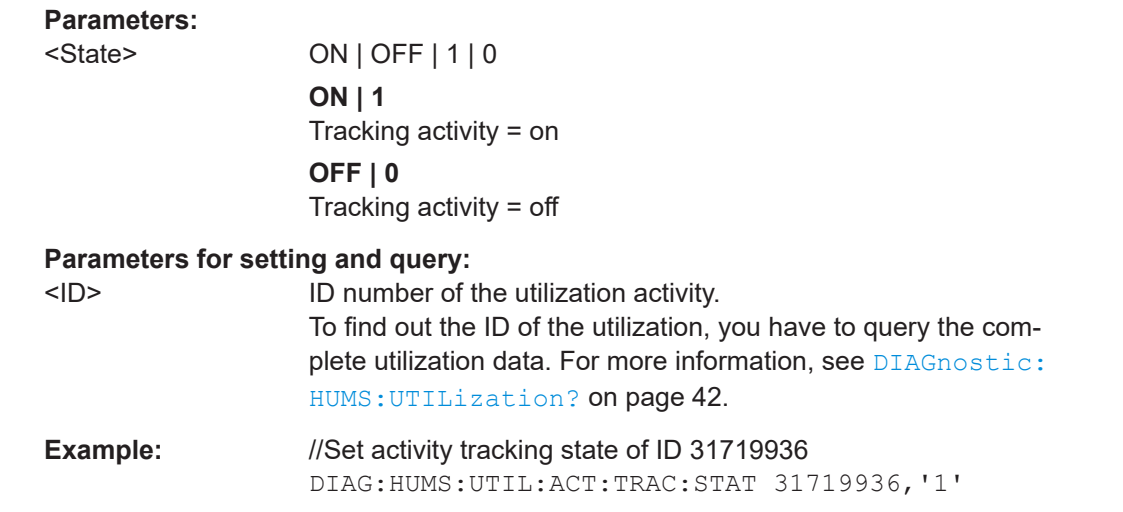

#### <span id="page-43-0"></span>**Manual operation:** See ["Activity Tracking"](#page-25-0) on page 26

**DIAGnostic:HUMS:UTILization:HISTory?** [<StartDate>[, <EndDate>[, <TimeResolution>]]]

Queries the history of utilization activity on the connected instrument.

The data format is either XML or JSON, depending on DIAGnostic: HUMS: FORMat.

Timestamps follow the Unix time format.

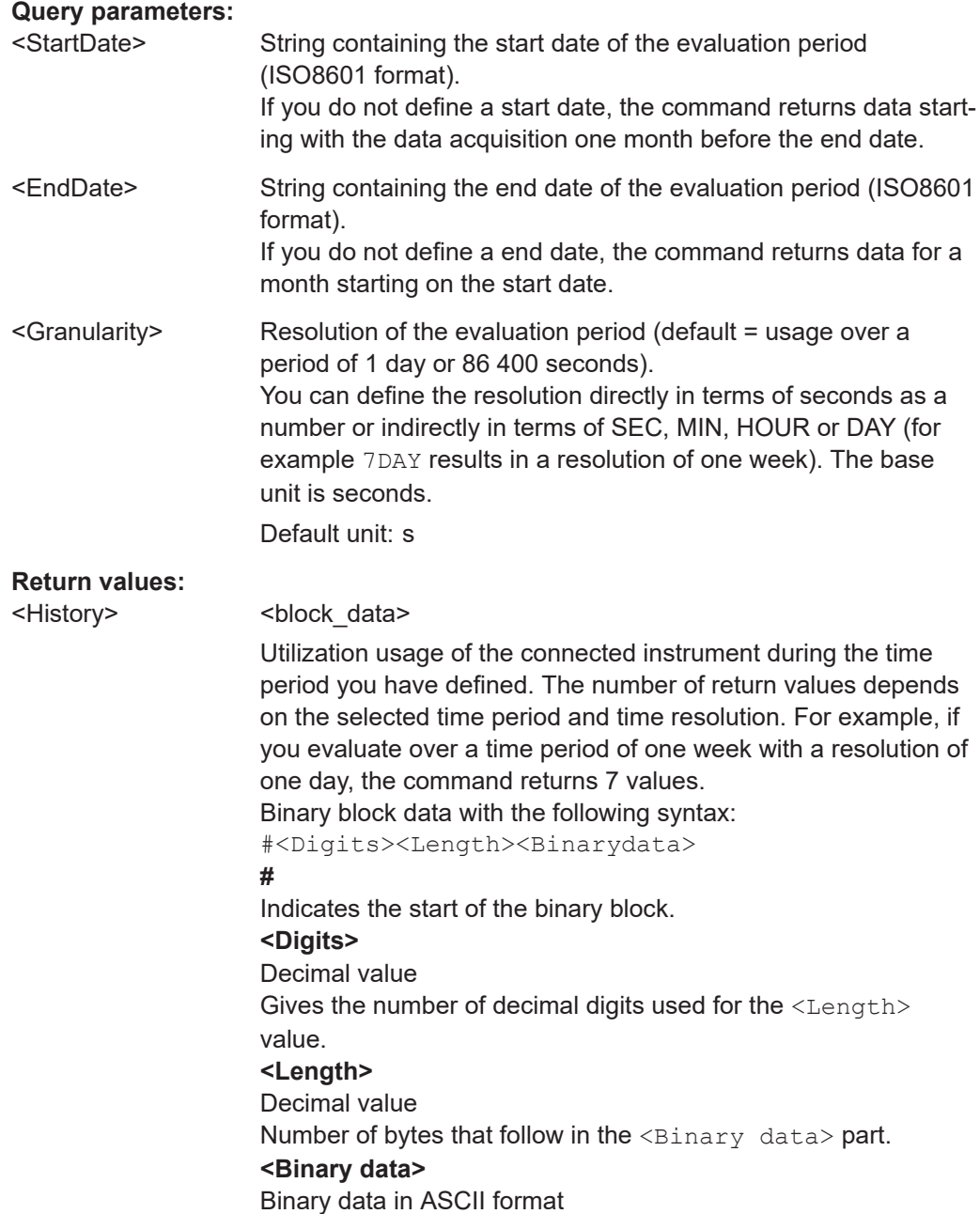

<span id="page-44-0"></span>The binary data represents the utilization activity. Each utilization is assigned a timestamp for when the utilization has been active. Together they form a pair of values. #blockdata{"timestamps": [<timestamp1>,<timestamp2>,...],"activity": [<activity1>,<activity2>,...]} Each timestamp therefore has a corresponding activity: <timestamp1> + <activity1>, <timestamp2> + <activity2> **Example:** //Query utilization history for all utilizations DIAG:HUMS:UTIL:HIST? Returns for example: #3440{"timestamps": [1612259226,1612345626,1612432026,1612518426],"activity": [0,0,66000,81000]} Usage: Query only **Manual operation:** See ["Displayed activity"](#page-23-0) on page 24

#### **DIAGnostic:HUMS:UTILization:HISTory:DELete:ALL**

Deletes the complete utilization history information from the instrument.

Alternatively, you can delete:

- device history only with DIAGnostic: HUMS: DEVice: HISTory: DELete: ALL
- all data with DIAGnostic: HUMS: DELete: ALL

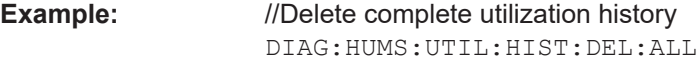

**Usage:** Event

**DIAGnostic:HUMS:UTILization:HISTory:DETailed?** <ID>[, <StartDate>[, <EndDate>[, <TimeResolution>]]]

#### **Query parameters:**

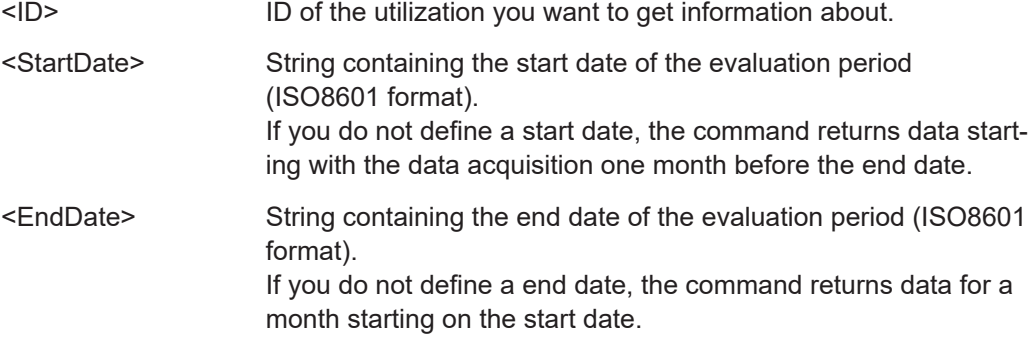

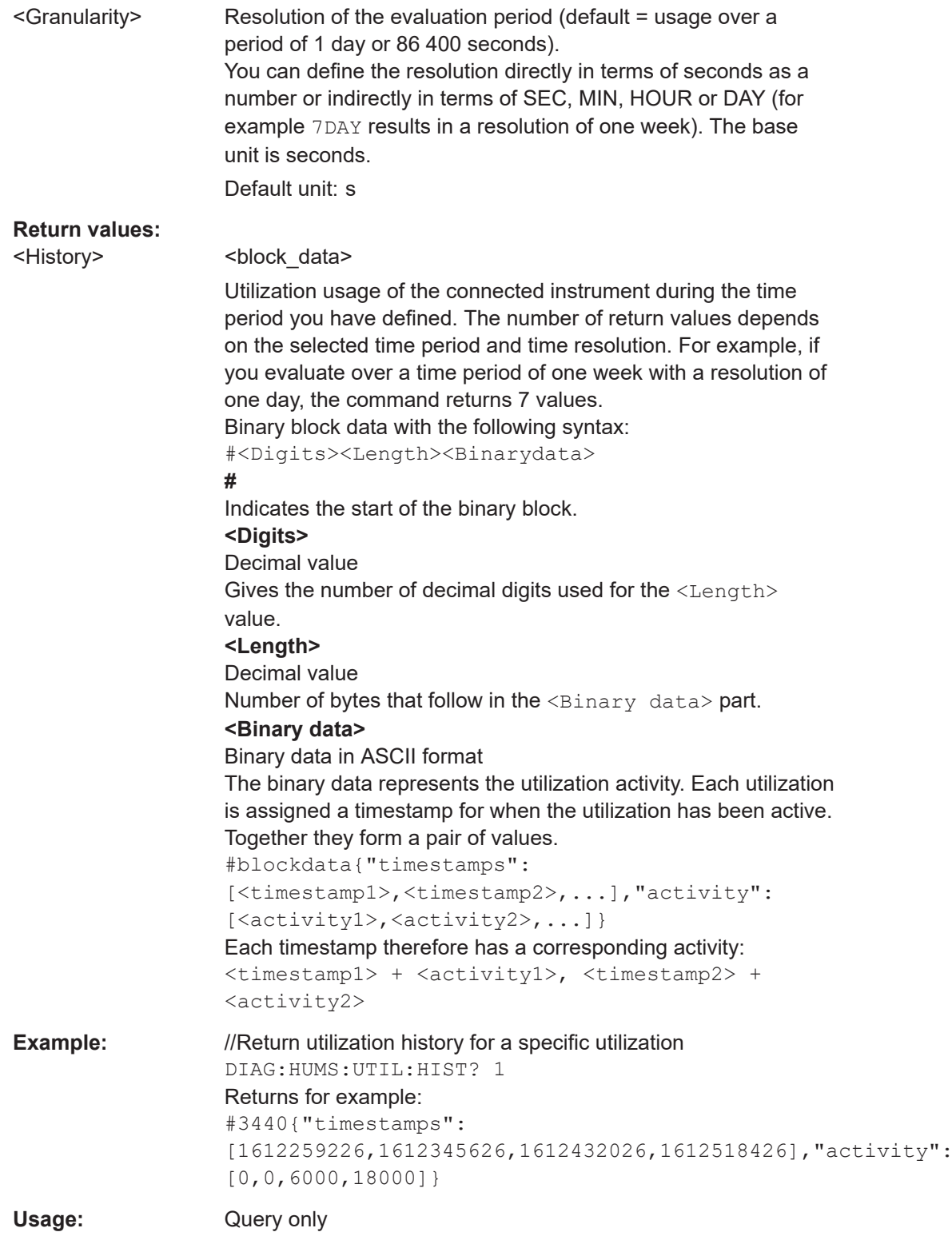

# <span id="page-46-0"></span>**7.4 Custom utilizations commands**

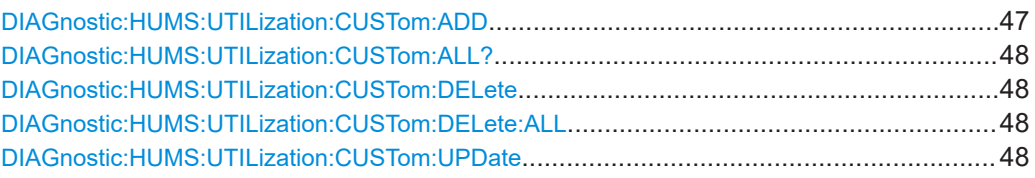

**DIAGnostic:HUMS:UTILization:CUSTom:ADD** <ID>, <Name>, <Description>,

<Unit>, <State>

Creates a custom utilization.

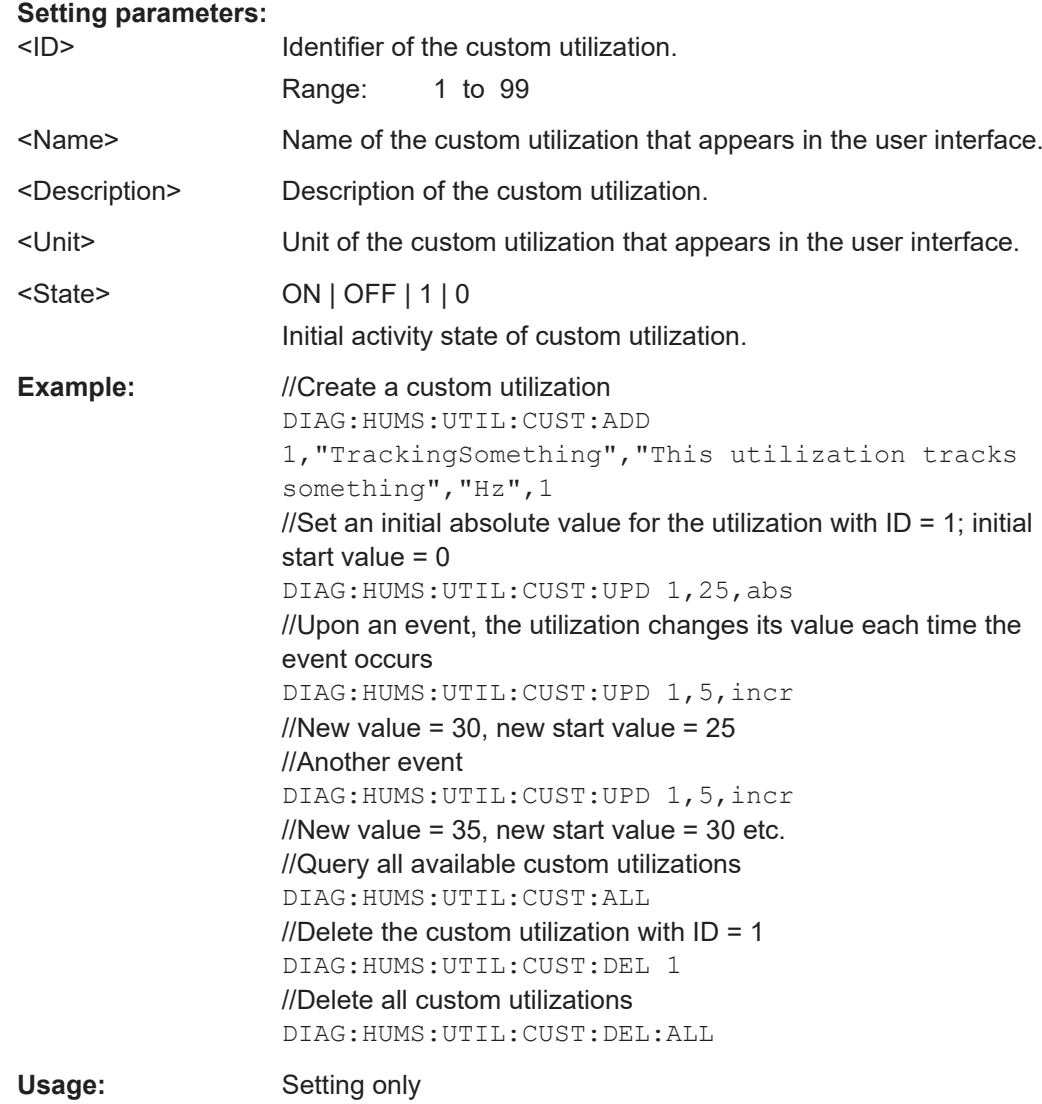

#### <span id="page-47-0"></span>**DIAGnostic:HUMS:UTILization:CUSTom:ALL?**

Queries all custom utilizations currently in use.

#### **Return values:**

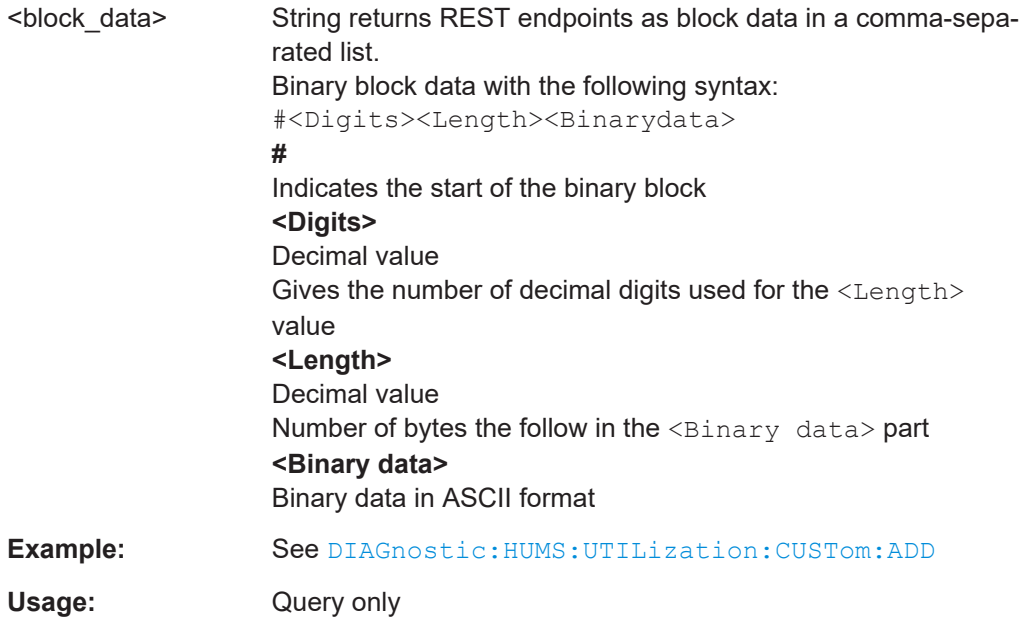

#### **DIAGnostic:HUMS:UTILization:CUSTom:DELete** <ID>

Deletes a single custom utilization.

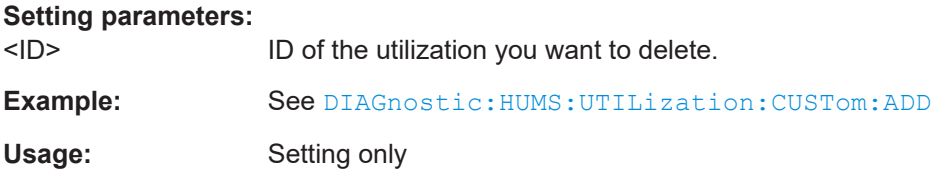

#### **DIAGnostic:HUMS:UTILization:CUSTom:DELete:ALL**

Deletes all custom utilizations.

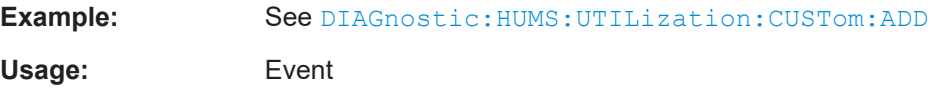

#### **DIAGnostic:HUMS:UTILization:CUSTom:UPDate** <ID>, <Value>, <Mode>[, <State>]

Changes the current values of the custom utilization (and indirectly also the start value).

#### **Setting parameters:**

<ID> Identifier of the custom utilization.

<span id="page-48-0"></span>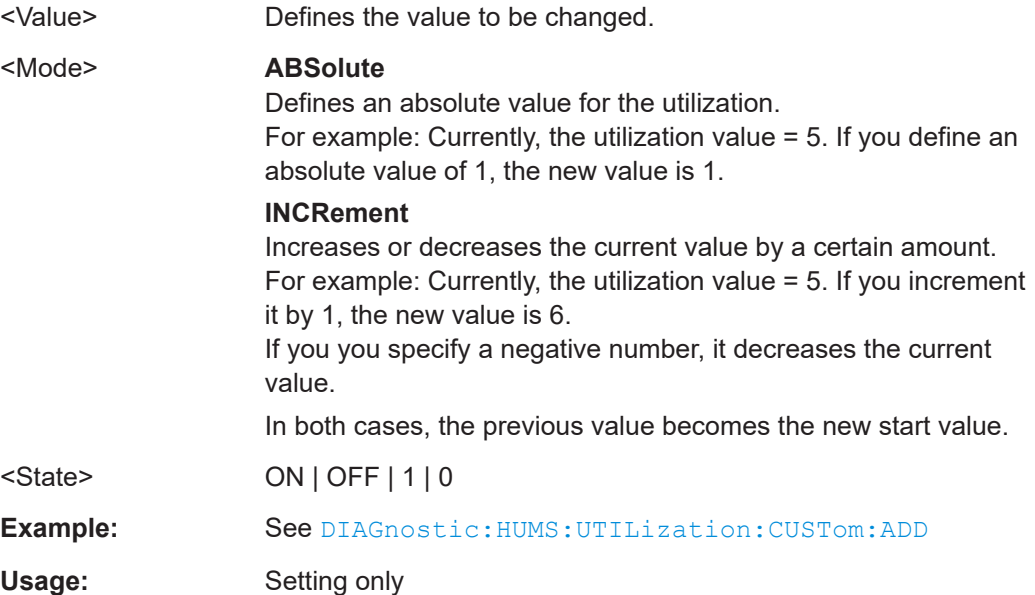

# **7.5 Service data commands**

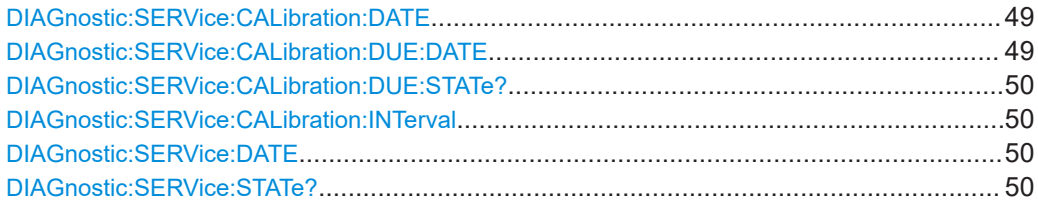

#### **DIAGnostic:SERVice:CALibration:DATE** <CalibrationDate>

Defines last date and time the instrument was calibrated in ISO 8601 format.

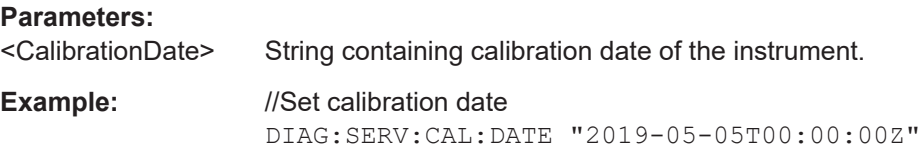

#### **DIAGnostic:SERVice:CALibration:DUE:DATE** <DueDate>

Defines next date and time the instrument needs calibration to be done in ISO 8601 format. The response may be empty in case of no fixed next calibration due.

#### **Parameters:**

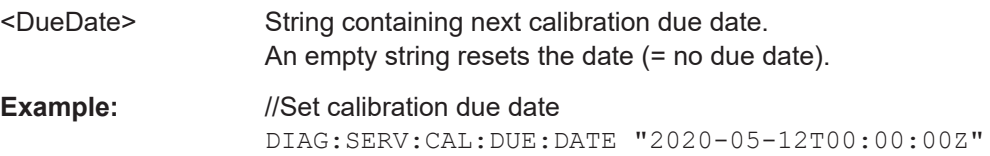

#### <span id="page-49-0"></span>**DIAGnostic:SERVice:CALibration:DUE:STATe?**

Queries the state if the calibration is OK or the instrument requires calibration.

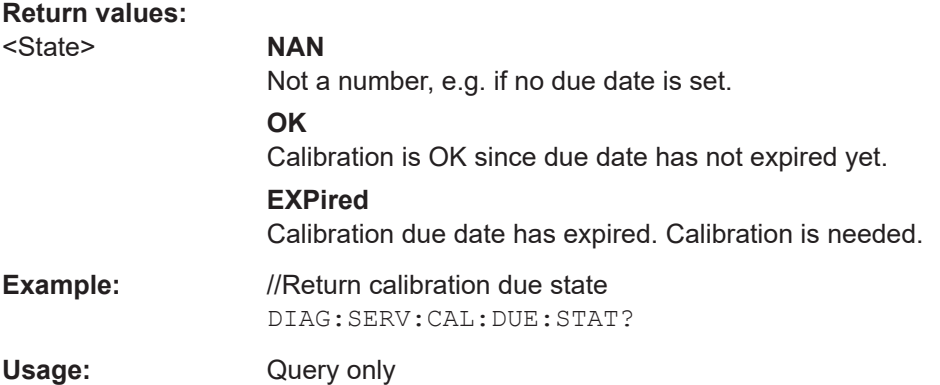

#### **DIAGnostic:SERVice:CALibration:INTerval** <Duration>

Defines the recommended calibration interval (ISO 8601 duration).

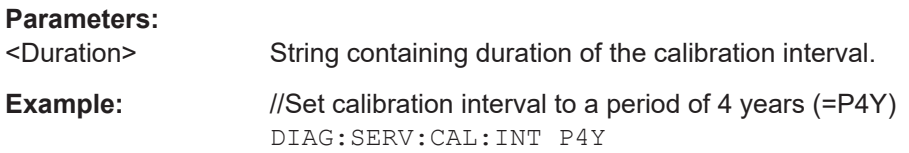

#### **DIAGnostic:SERVice:DATE** <ServiceDate>

Defines the last date and time the instrument was serviced (ISO 8601 format).

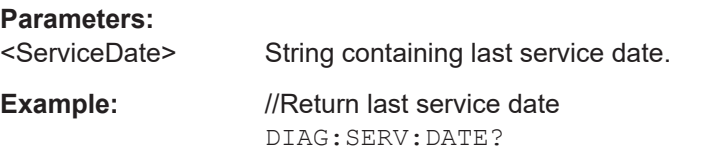

#### **DIAGnostic:SERVice:STATe?**

Queries the state if the instrument requires service.

#### **Return values:**

<ServiceState> **NAN** Not a number, e.g. if no service date is set. **OK** Instrument is OK. No service is needed. **DEViations** Deviations have been detected. Service might be required soon. **REQuired** Instrument requires service.

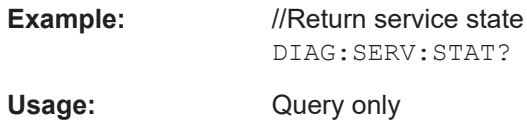

User Manual 1179.3515.02 ─ 03 **51**

# <span id="page-51-0"></span>8 Supported products

The HUMS application is available on the following Rohde & Schwarz products.

#### *Table 8-1: Signal and spectrum analyzers*

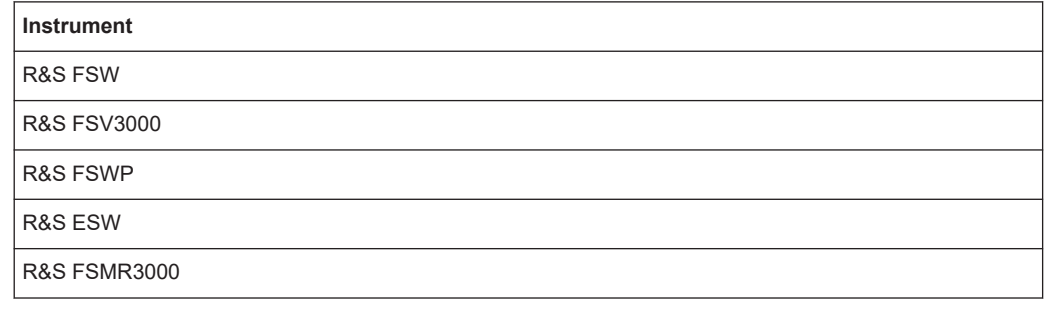

#### *Table 8-2: Vector network analyzers*

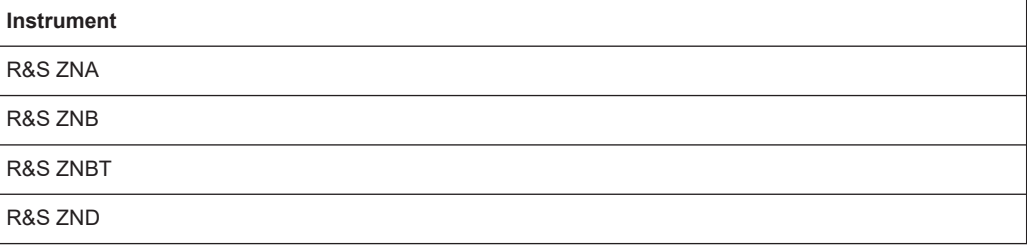

#### *Table 8-3: Signal generators*

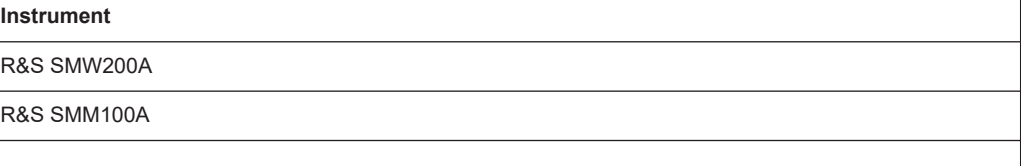

#### *Table 8-4: Radio communication tester*

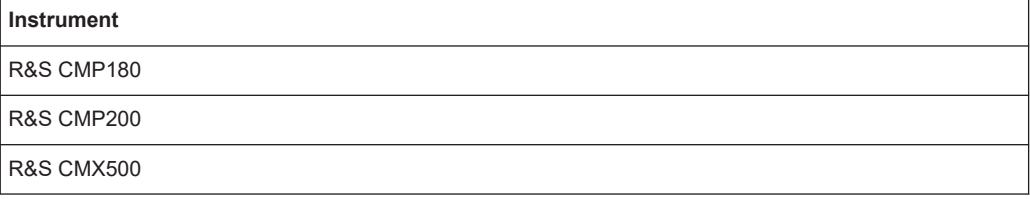

# <span id="page-52-0"></span>9 Overview of status messages

The HUMS application tracks various device status messages.

For a comprehensive description of the information that is tracked for each status message, see [Chapter 5.6, "Status", on page 18](#page-17-0).

The type of status message that is tracked depends on the instrument group (for example analyzers or signal generators). Note that within a product group, specific firmware releases might not (yet) support all listed utilizations.

Status messages that track optional hard- or software only appear if the optional hardor software is actually installed on the device.

For a detailed description of each status message, refer to the user manual of the corresponding instrument.

#### *Table 9-1: Status messages tracked by signal and spectrum analyzers and receivers*

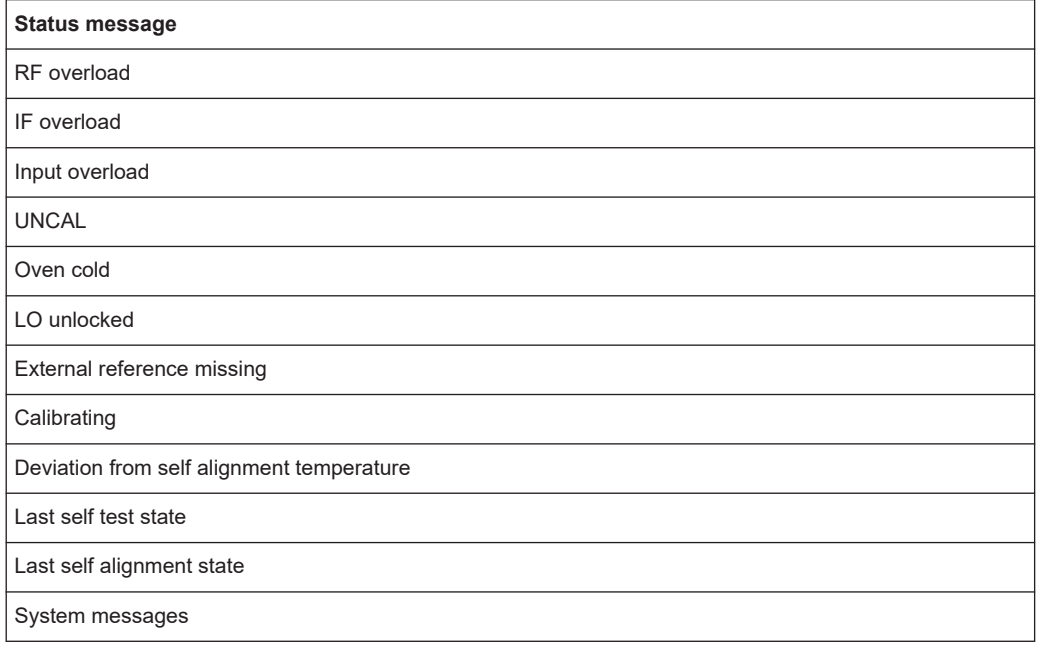

#### *Table 9-2: Status messages tracked by vector network analyzers*

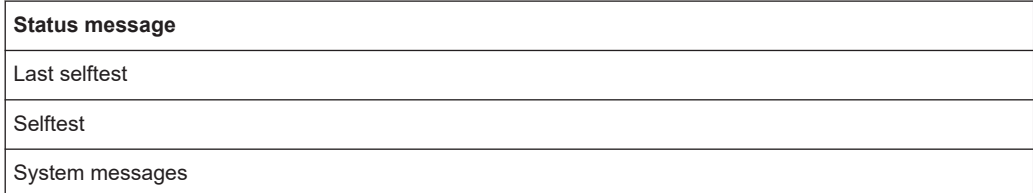

# <span id="page-53-0"></span>10 Overview of utilizations

The HUMS application supports various utilizations.

For a comprehensive description of the information that is tracked for each utilization, see [Chapter 5.10, "Utilizations", on page 22.](#page-21-0)

- Basic utilizations supported by all instruments.
- Utilizations specific to a certain instrument group (for example analyzers or signal generators).

Note that within a product group, specific firmware releases might not (yet) support all listed utilizations.

Utilizations that track optional hard- or software only appear if the optional hard- or software is actually installed on the device.

Utilizations are available for the following instrument groups.

- Basic utilizations
- Utilizations for signal and spectrum analyzers
- [Utilizations for vector network analyzers](#page-55-0)
- [Utilizations for radio communication testers](#page-55-0)
- [Utilizations for signal generators](#page-55-0)

#### *Table 10-1: Basic utilizations supported by all instruments*

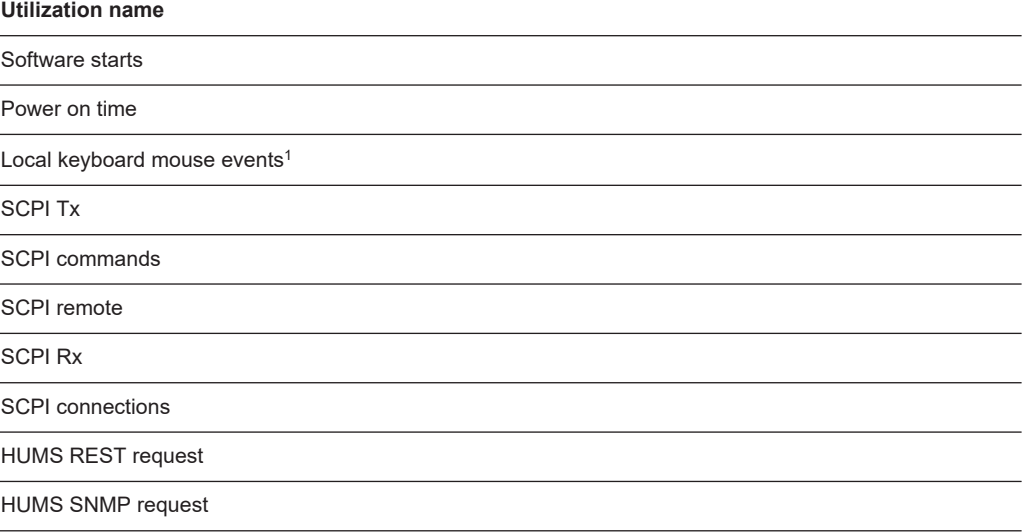

<sup>1</sup>Note that the service does not track which functions you are using, only the key strokes in general.

#### *Table 10-2: Utilizations supported by signal and spectrum analyzers and receivers*

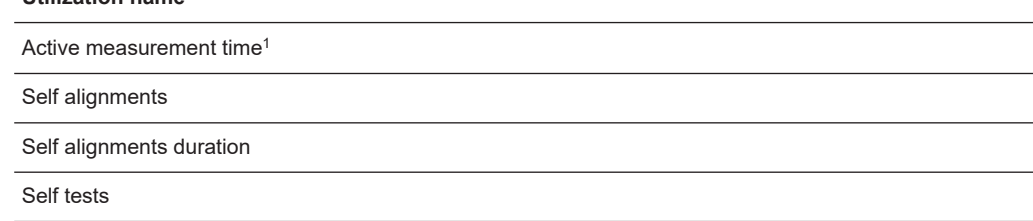

**Utilization name**

#### **Utilization name**

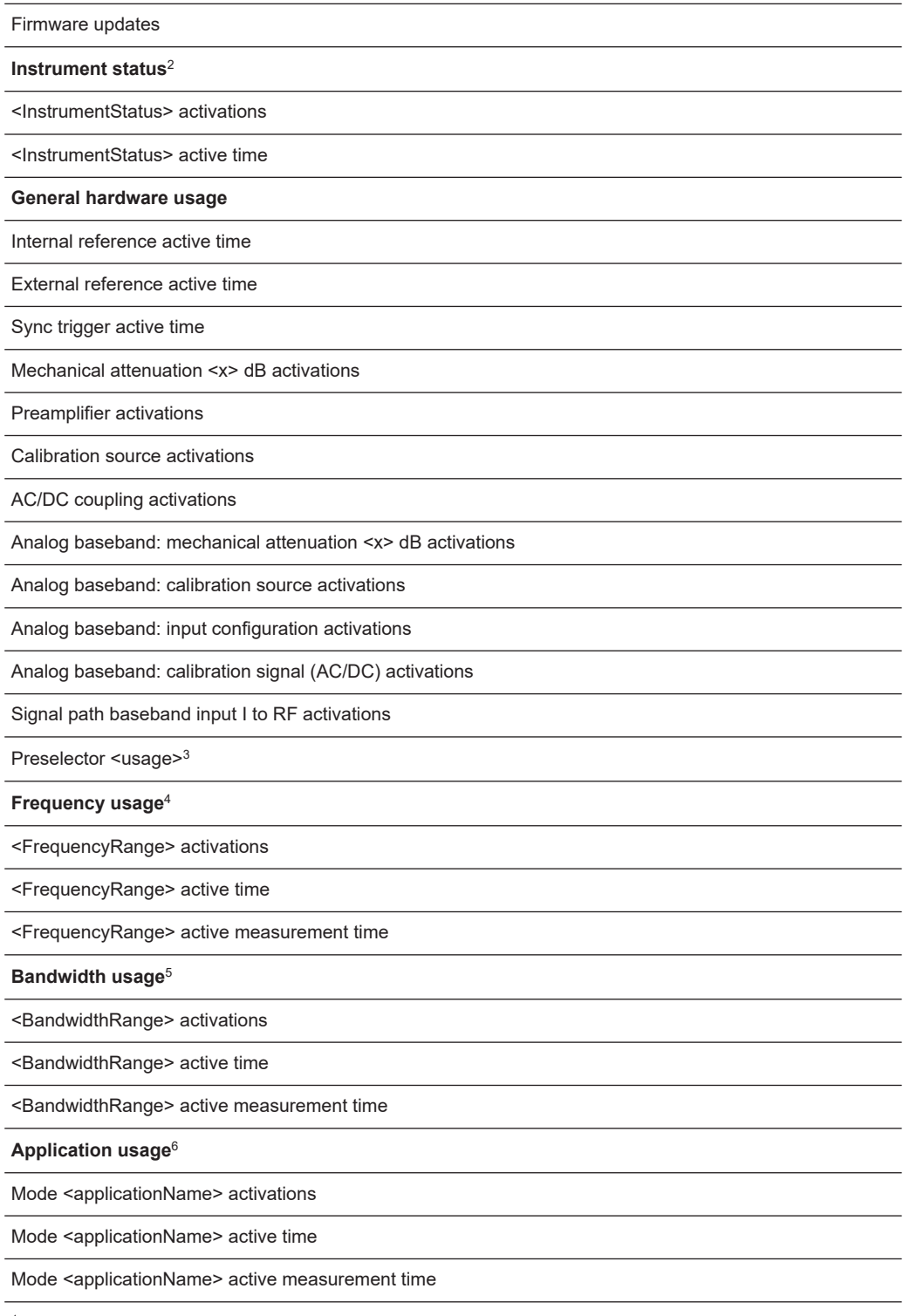

<sup>1</sup>Accumulated measurement time over all applications

 $^2$  For a detailed description of possible states (for example RF overload), refer to the user manual of the analyzer

3 Information about preselector usage (receiver only)

#### <span id="page-55-0"></span>**Utilization name**

4 The frequency ranges correspond to the available instrument models. They are, for example, as follows: ≤ 8 GHz - 13.6 GHz - 26.5 GHz - 43 GHz ...

The "FrequencyMax + Allowance" entry accumulates frequencies that do not fit into one of the ranges.

 $5$  The bandwidth ranges correspond to the bandwidth options installed on the instrument. They are, for example, as follows: ≤ 10 MHz - 28 MHz - 40 MHz - 80 MHz - 160 MHz ...

<sup>6</sup>Available applications depend on the analyzer. For a list of available applications, refer to the datasheet of the analyzer.

These numbers aggregate the statistics for all options that belong to an application. For example, "Mode Amplifier" aggregates the statistics for R&S FSx-K18, -K18D and -K18F.

#### *Table 10-3: Utilizations supported by vector network analyzers*

#### **Utilization name**

Mode <applicationName> sweep count<sup>1,2</sup>

<sup>1</sup>Number of measurement sweeps that have occured in the corresponding application.

<sup>2</sup>Available applications depend on the analyzer. For a list of available applications, refer to the datasheet of the analyzer.

#### *Table 10-4: Utilizations supported by radio communication tester*

#### **Utilization name**

Active signaling time

Active measurement time

Active generator time

#### *Table 10-5: Utilizations supported by signal generators*

#### **Utilization name**

**Hardware usage**<sup>1</sup>

RF <x> activations

RF <x> active time

#### **Application usage**<sup>2</sup>

Kxx #1 activations

Kxx #1 active time

<sup>1</sup> Available RF paths depend on the signal generator and its configuration.

<sup>2</sup>Available applications depend on the analyzer. For a list of available applications, refer to the datasheet of the analyzer. Note that only installed applications are displayed, and only after it has been used at least once.

# <span id="page-56-0"></span>List of commands

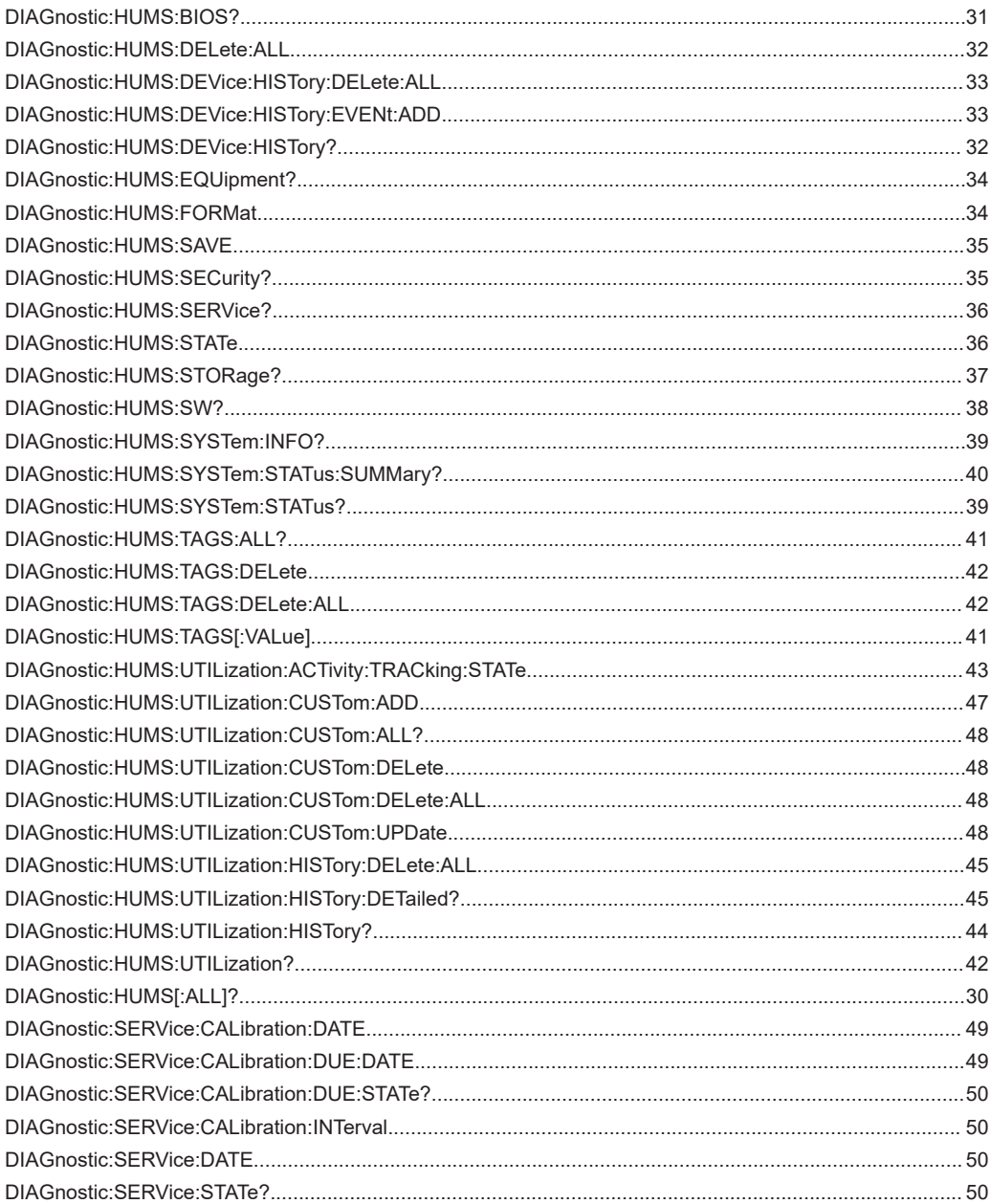